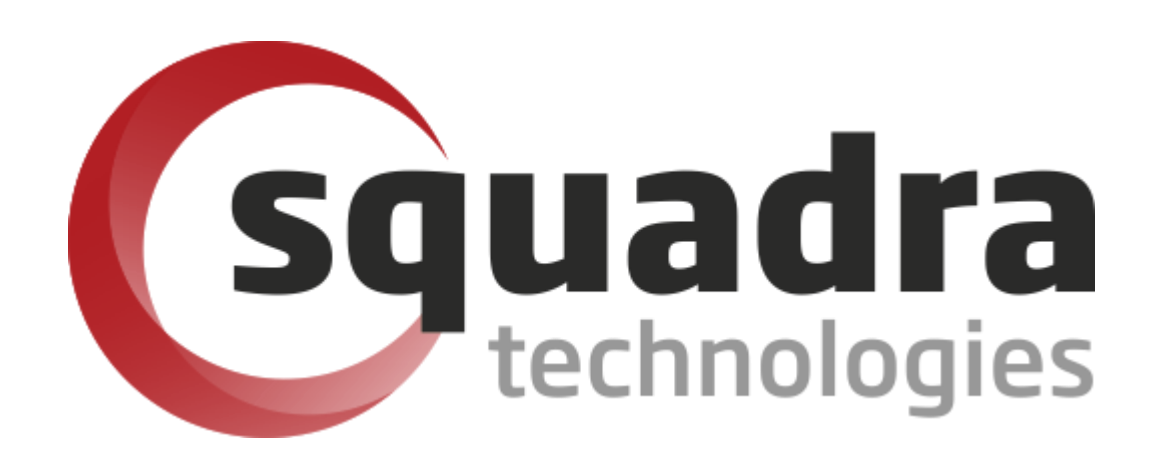

Security Removable Media Manager connector to

# **Defender for**

**Cloud**

Version 9.11.27.0 (April 2024) *Protect your valuable data* 

## **Microsoft Defender for Cloud**

#### **© 2011 Squadra Technologies, LLC. ALL RIGHTS RESERVED**.

This guide contains proprietary information protected by copyright. The software described in this guide is furnished under a software license or nondisclosure agreement. This software may be used or copied only in accordance with the terms of the applicable agreement. No part of this guide may be reproduced or transmitted in any form or by any means, electronic or mechanical, including photocopying and recording for any purpose other than the purchaser's personal use without the written permission of Squadra Technologies, LLC.

If you have any questions regarding your potential use of this material, contact:

Squadra Technologies, LLC 7575 West Washington Ave Suite 127-252 Las Vegas, NV 89128 USA [www.squadratechnologies.com](http://www.squadratechnologies.com/) email: [info@squadratechnologies.com](mailto:info@squadratechnologies.com)

Refer to our Web site for regional and international office information.

#### **TRADEMARKS**

Squadra Technologies, secRMM are trademarks and registered trademarks of Squadra Technologies, LLC. Other trademarks and registered trademarks used in this guide are property of their respective owners.

#### **Disclaimer**

The information in this document is provided in connection with Squadra Technologies products. No license, express or implied, by estoppel or otherwise, to any intellectual property right is granted by this document or in connection with the sale of Squadra Technologies products. EXCEPT AS SET FORTH IN Squadra Technologies's TERMS AND CONDITIONS AS SPECIFIED IN THE LICENSE AGREEMENT FOR THIS PRODUCT, Squadra Technologies ASSUMES NO LIABILITY WHATSOEVER AND DISCLAIMS ANY EXPRESS, IMPLIED OR STATUTORY WARRANTY RELATING TO ITS PRODUCTS INCLUDING, BUT NOT LIMITED TO, THE IMPLIED WARRANTY OF MERCHANTABILITY, FITNESS FOR A PARTICULAR PURPOSE, OR NON-INFRINGEMENT. IN NO EVENT SHALL Squadra Technologies BE LIABLE FOR ANY DIRECT, INDIRECT, CONSEQUENTIAL, PUNITIVE, SPECIAL OR INCIDENTAL DAMAGES (INCLUDING, WITHOUT LIMITATION, DAMAGES FOR LOSS OF PROFITS, BUSINESS INTERRUPTION OR LOSS OF INFORMATION) ARISING OUT OF THE USE OR INABILITY TO USE THIS DOCUMENT, EVEN IF Squadra Technologies HAS BEEN ADVISED OF THE POSSIBILITY OF SUCH DAMAGES. Squadra Technologies makes no representations or warranties with respect to the accuracy or completeness of the contents of this document and reserves the right to make changes to specifications and product descriptions at any time without notice. Squadra Technologies does not make any commitment to update the information contained in this document.

Squadra Technologies Excel AddIn Administrator Guide Created - August 2011

## **Contents**

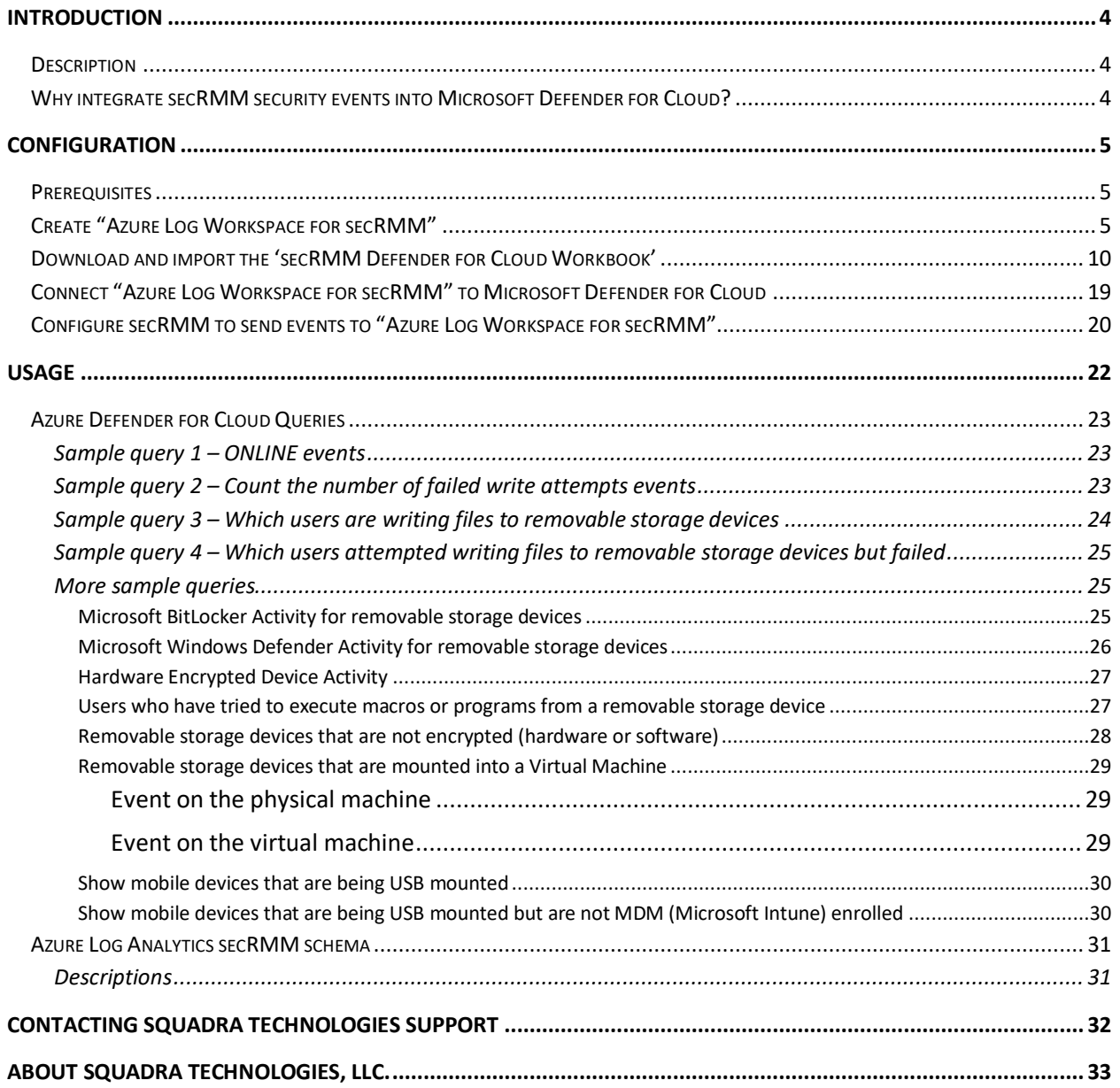

### <span id="page-3-0"></span>**Introduction**

#### <span id="page-3-1"></span>**Description**

Microsoft Defender for Cloud is a Cloud Workload Protection Platform (CWPP) that also delivers Cloud Security Posture Management (CSPM) for all of your Azure, on-premises, and multicloud (Amazon AWS and Google GCP) resources.

secRMM can be configured to send its events to an Azure (Analytics) Log within your company's Azure instance. The Azure Log can then be configured as a data source to your company's Microsoft Defender for Cloud instance. This allows you to see the security events that secRMM generates within Microsoft Defender for Cloud. This architecture is diagramed below. Note that the Windows computers can be either on-premise or in the cloud.

The remainder of this document will use the term "secRMM Connector to Microsoft Defender for Cloud " to refer to this secRMM to Microsoft Defender for Cloud integration.

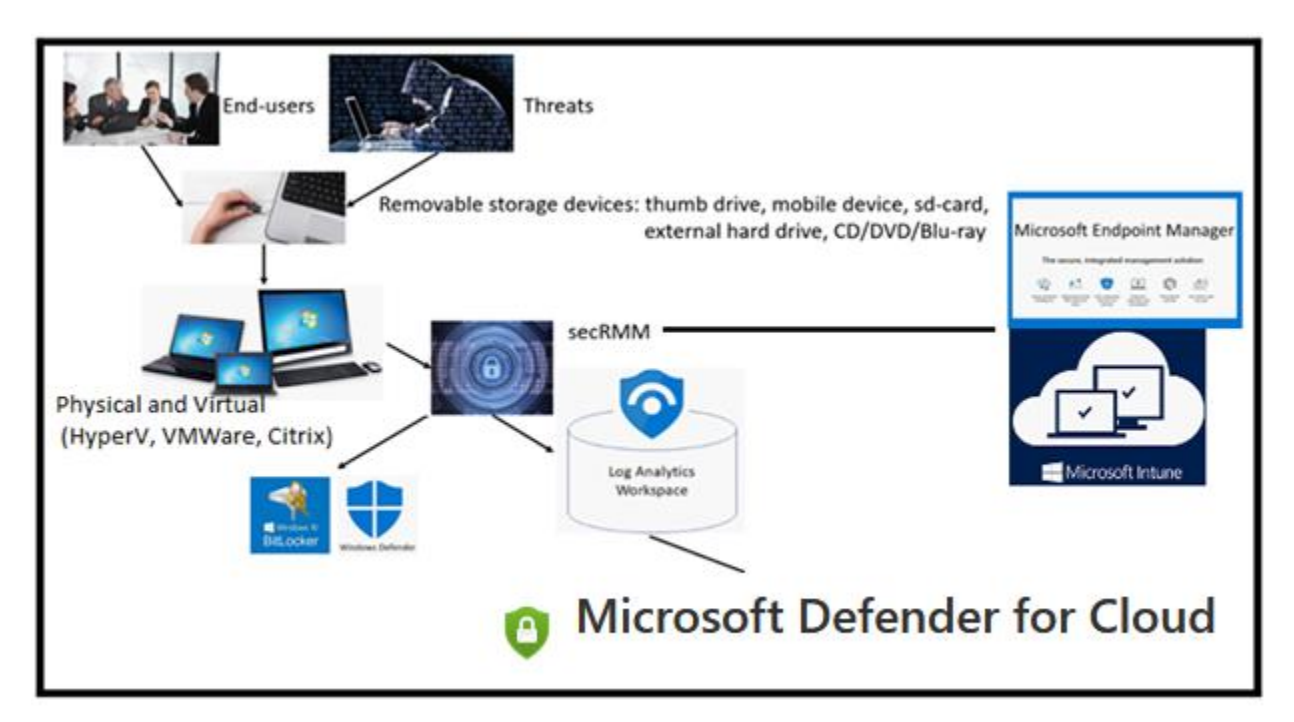

If you follow the steps in this document, it should take no more than 30 minutes to be up and running.

#### <span id="page-3-2"></span>**Why integrate secRMM security events into Microsoft Defender for Cloud?**

secRMM is a Windows security solution that monitors/audits and protects (via policies) all removable storage within your on-premise and cloud environments.

In this context, removable storage is defined as external hard disks, USB (flash) drives, smart phones, tablets, SD-Cards, CD-ROM, DVD and Blu-ray. Generally, any storage device that supports Microsoft plug-and-play will be managed and monitored by secRMM. Such devices typically use the computers Universal Serial Bus (USB) ports to connect to the computer. Removable media devices are popular because they are very convenient when you want to copy files around or backup data. secRMM allows you to track all write activity to the removable media devices in your computer environment as well as giving you the ability to control (or authorize) who can write to the removable media devices.

If you plan to use Microsoft Defender for Cloud as one of your centralized security tools, it is only logical that you incorporate the very important security events around removable storage. Removable storage, while very convenient for workers, is a major cause of "Data Loss Prevention" (DLP)/"Insider Threat Protection" (ITP) incidents and introductions of malware into a computing environment.

## <span id="page-4-0"></span>**Configuration**

#### <span id="page-4-1"></span>**Prerequisites**

To use the "secRMM Connector to Microsoft Defender for Cloud ", you must first have:

- 1. An Azure instance (i.e. tenant) for your organization
- 2. A secRMM deployment which can be for both your physical and virtual Windows computers.

Deploying secRMM can occur using Active Directory, System Center Configuration Manager (SCCM), Intune or any other Windows software deployment tool. A secRMM deployment is a standard Windows MSI file installation. The documentation to deploy secRMM is on the Squadra Technologies web site at:

[http://www.squadratechnologies.com/Products/secRMM/secRMMDocumentation.aspx,](http://www.squadratechnologies.com/Products/secRMM/secRMMDocumentation.aspx) under the "secRMM Installation" section (as shown in the screenshot below).

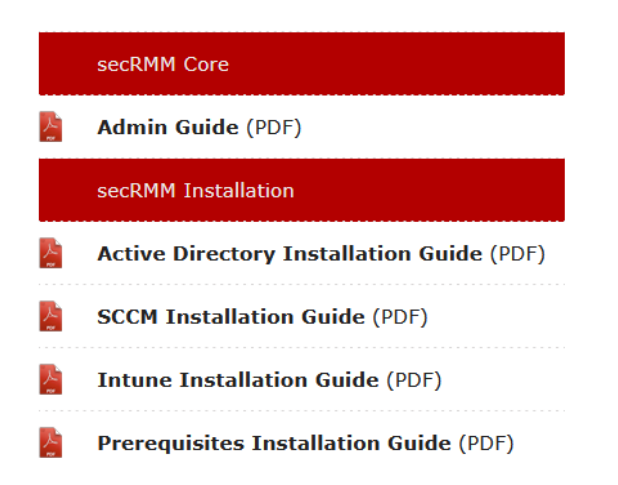

#### <span id="page-4-2"></span>**Create "Azure Log Workspace for secRMM"**

Within your Azure portal, go to "Log Analytics workspaces" (as shown in the screenshot below).

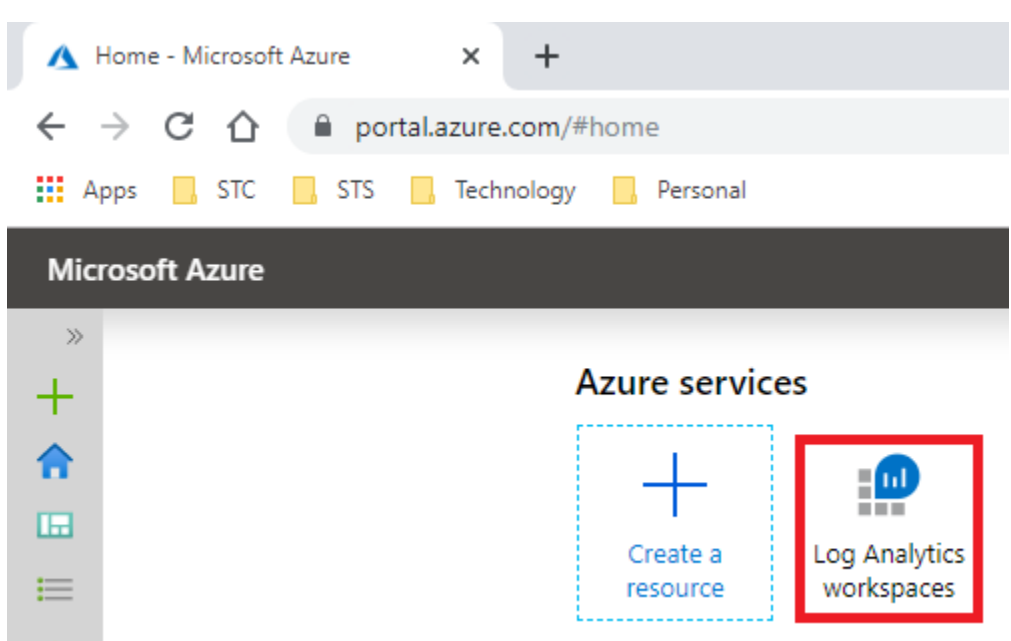

Within your Azure "Log Analytics workspaces", click the Add link (as shown in the screenshot below).

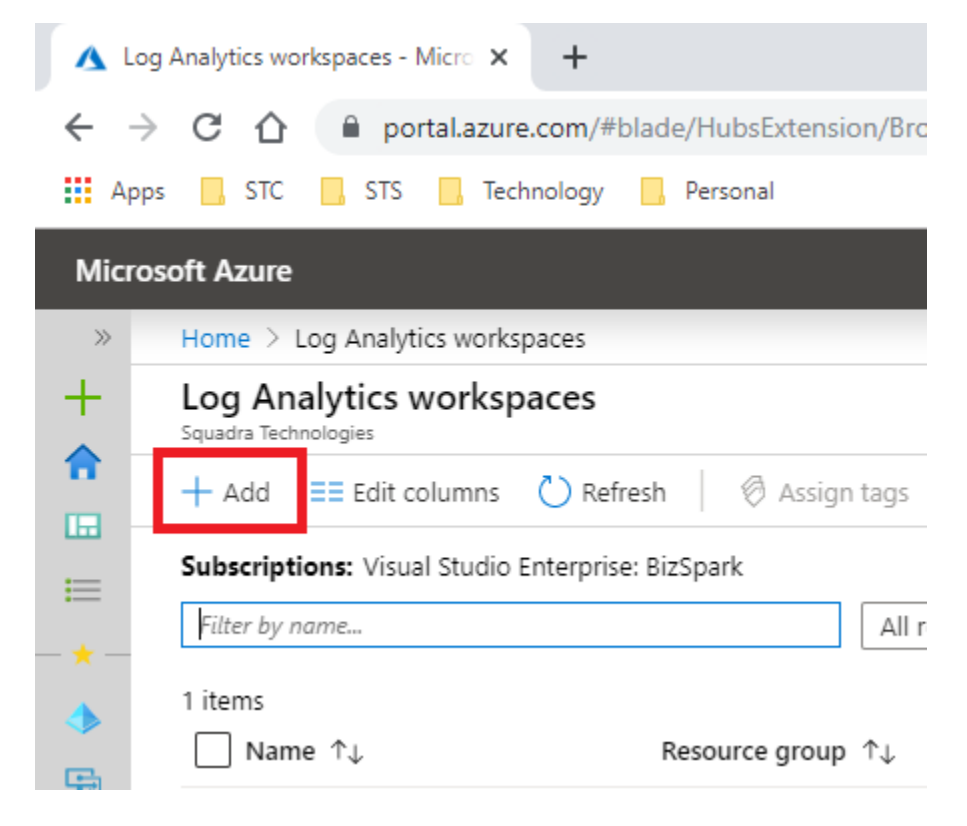

Fill out the form (as shown in the screenshot below).

Note that the values you specify here will be different based on your Azure environment.

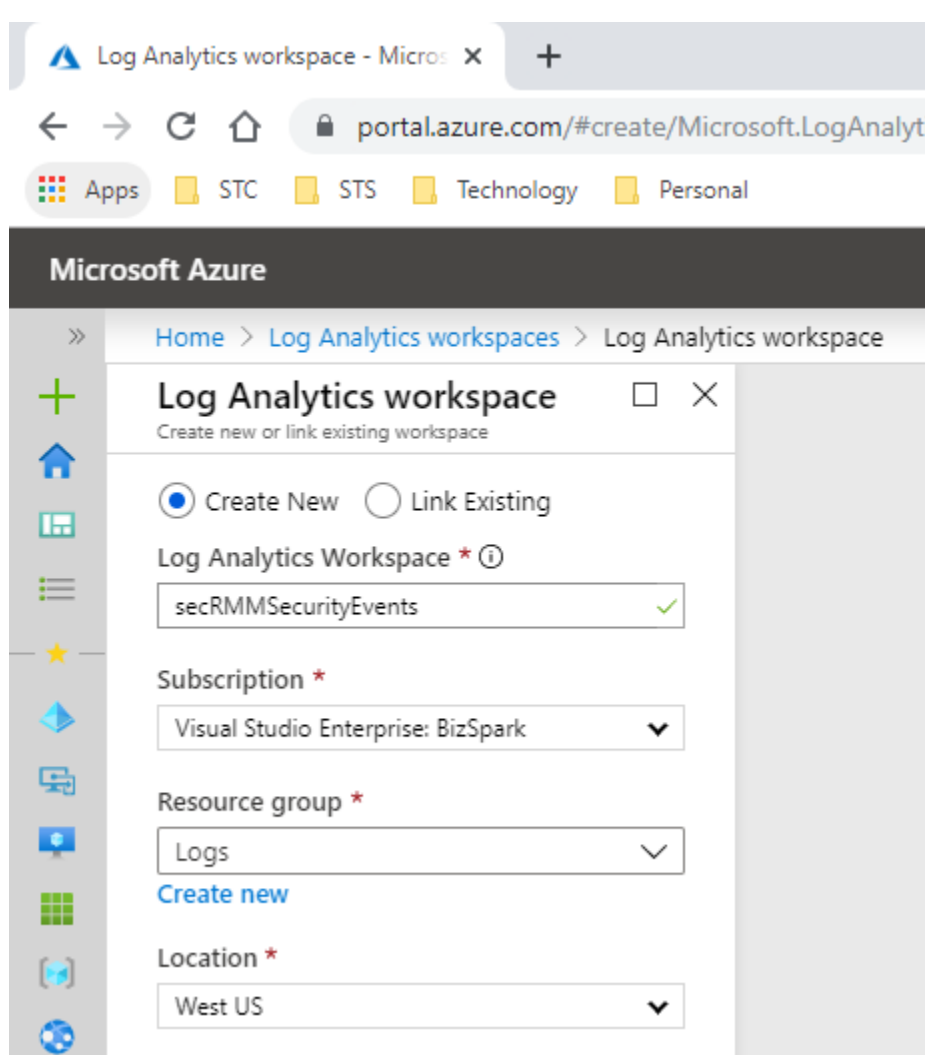

Once the "Log Analytics workspace" is created, click the name (as shown in the screenshot below).

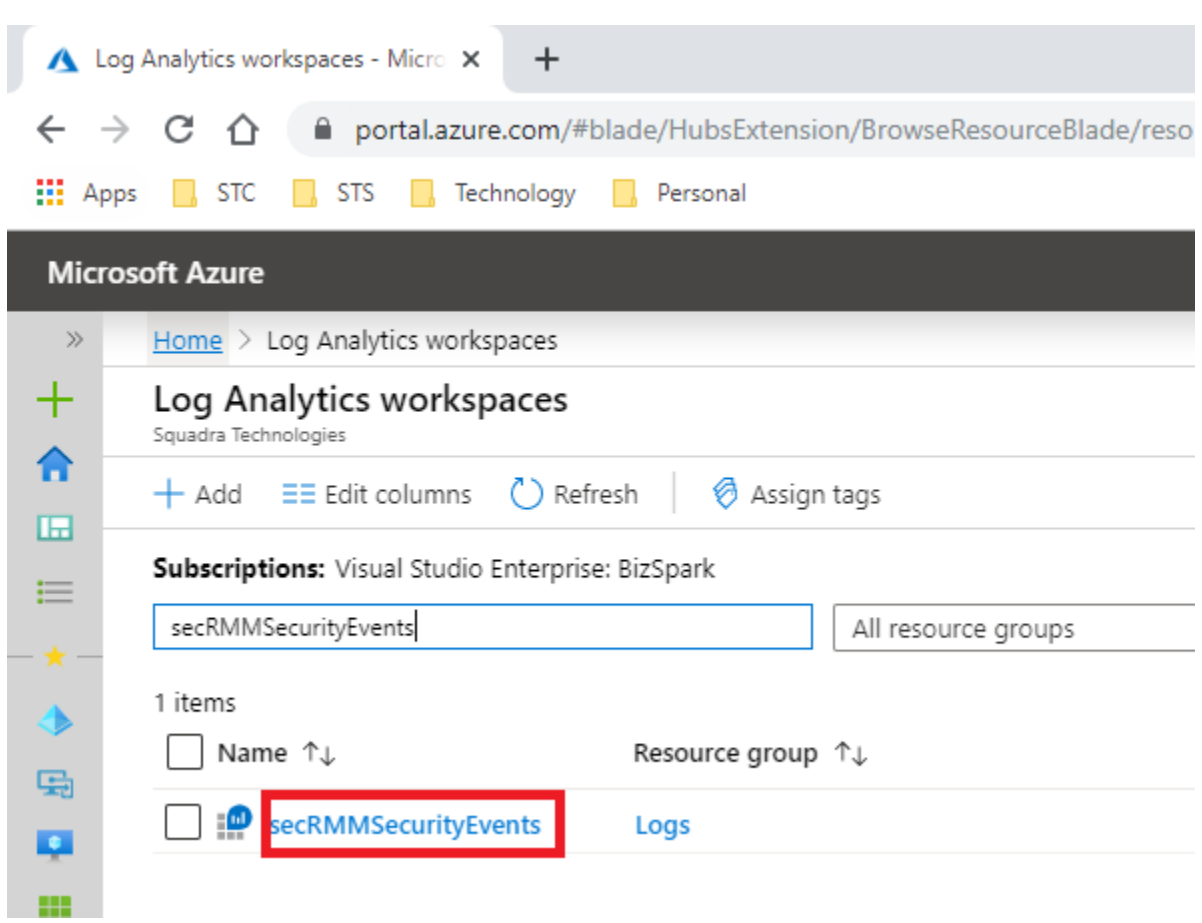

Click the "Agents management" link (as shown in the screenshot below).

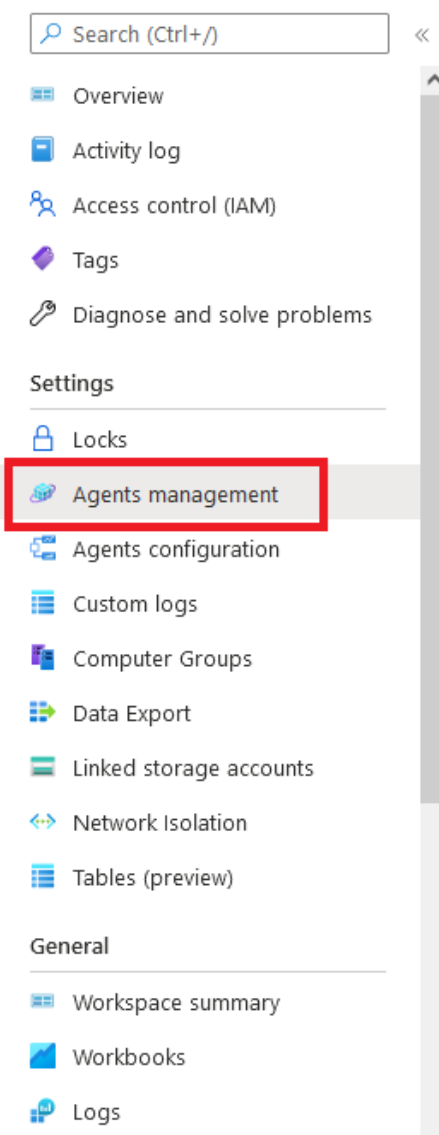

You will need two values on the Azure web page: **WORKSPACE ID** and **PRIMARY KEY** (as shown in the screenshot below). You will specify these 2 values in the secRMM setup below. These values will tell secRMM where to send the secRMM security events to (see the subsection titled *Configure secRMM to send events to "Azure Log Workspace for secRMM"* below). Use Notepad to copy and paste them to save them for later use.

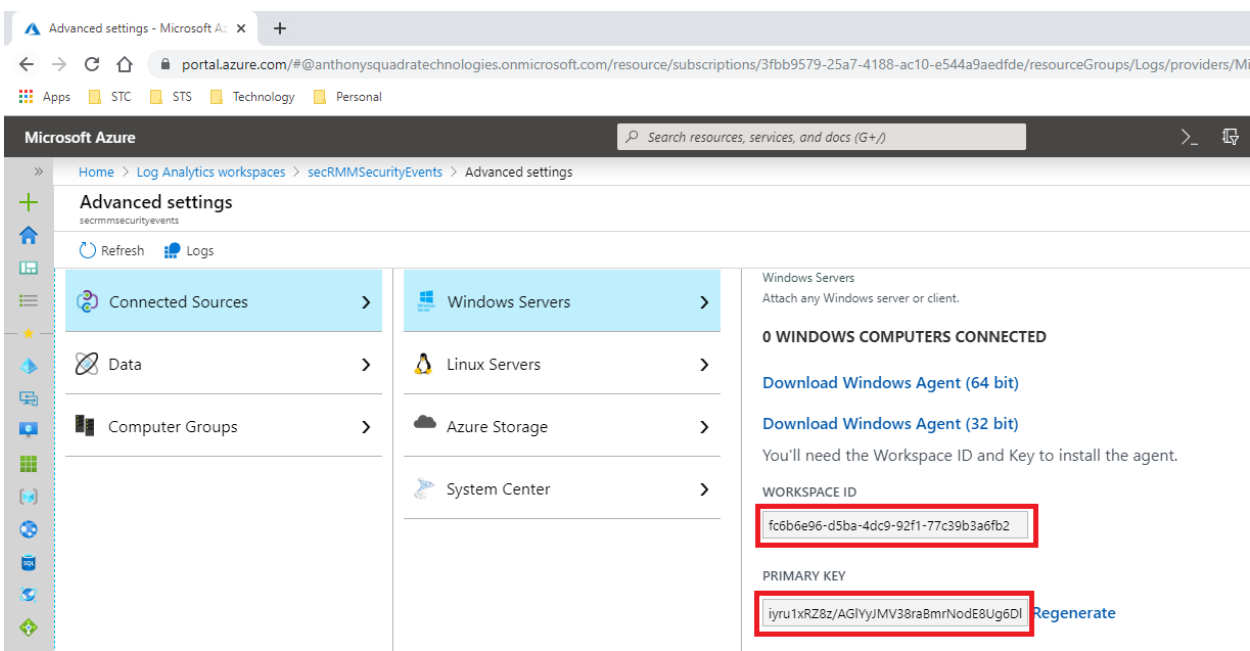

#### <span id="page-9-0"></span>**Download and import the 'secRMM Defender for Cloud Workbook'**

You download the 'secRMM Defender for Cloud Workbook' from the Squadra technologies web site at: [secRMM Azure Defender For Cloud](https://www.squadratechnologies.com/Products/secRMM/SystemCenter/secRMMAzureDefenderForCloud.aspx) by clicking the 'secRMM Defender for Cloud Workbook' link as shown in the screenshot below.

Home >> secRMM >> Downloads >> System Center/Azure >> Azure Defender for Cloud

## secRMM Connector to Microsoft **Azure Defender for Cloud**

Microsoft Azure Defender for Cloud allows you to incorporate removable media security (via secRMM) into your overall security strategy. This web page is what you need to connect the "secRMM security events for removable so prage" to Microsoft Azure Defender for Cloud. Please follow the setup instructions in the "Defender for Cloud Admin Guide" below to use the secretion Connector to Microsoft Azure Defender for Cloud.

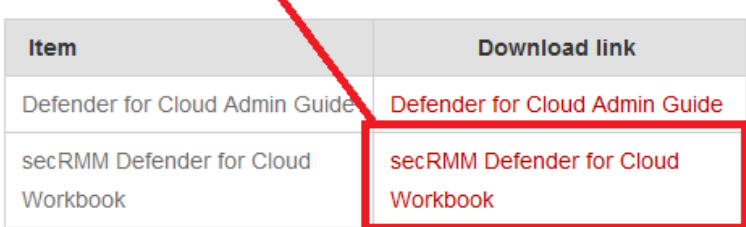

Clicking the 'secRMM Defender for Cloud Workbook' link will download the workbook to your downloads folder as shown in the screenshot below.

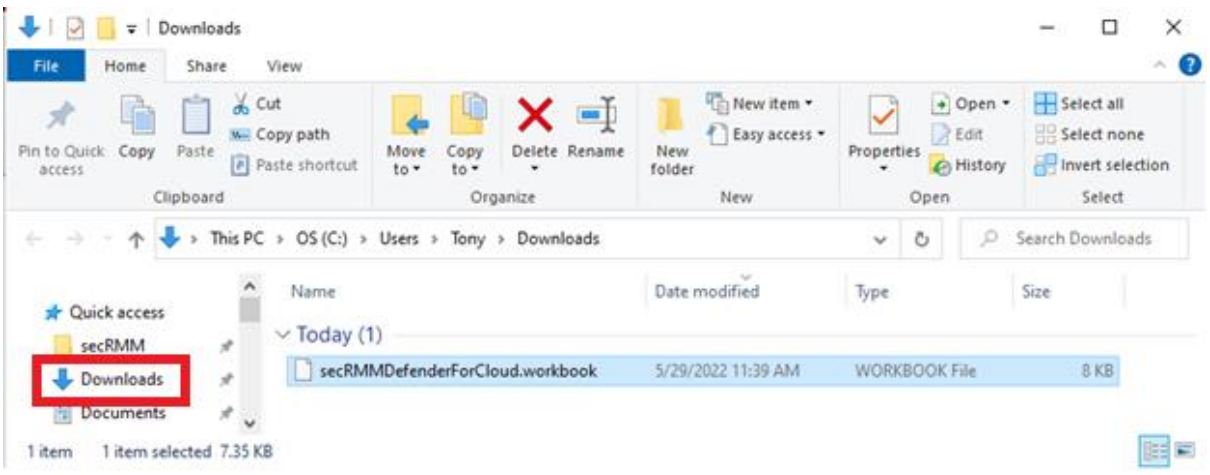

The next few steps will take the 'secRMM Defender for Cloud Workbook' (i.e. the file secRMMDefenderForCloud.workbook you just downloaded) and import (load) it into your Defender for Cloud instance within your Azure tenant. There currently is no nice import function for this but hopefully, eventually, Microsoft will create one.

Go to your Azure portal and select your 'Defender for Cloud' instance as shown in the screenshot below. If you do not see 'Microsoft Defender for Cloud' in your Azure portal home page, you can do a search for it using the 'Search resources, services and docs' feature.

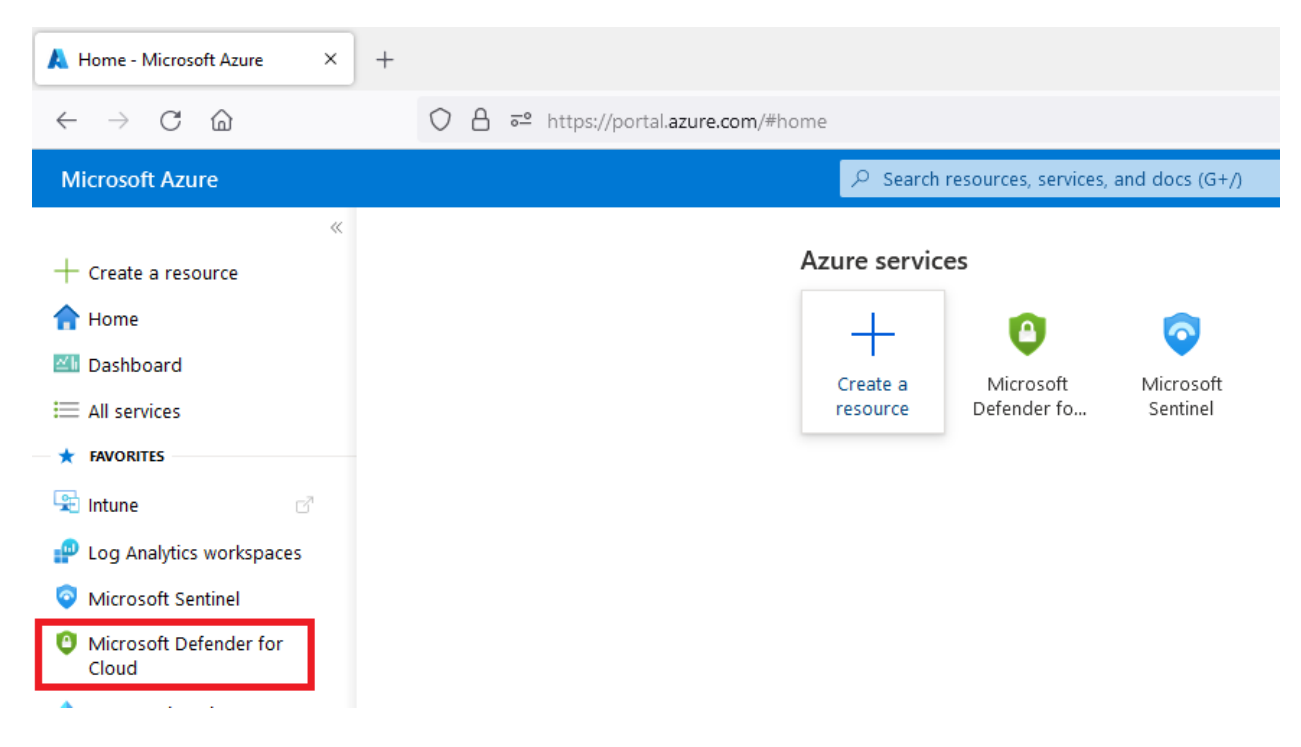

On the 'Microsoft Defender for Cloud' page, click 'Workbooks' as shown in the screenshot below.

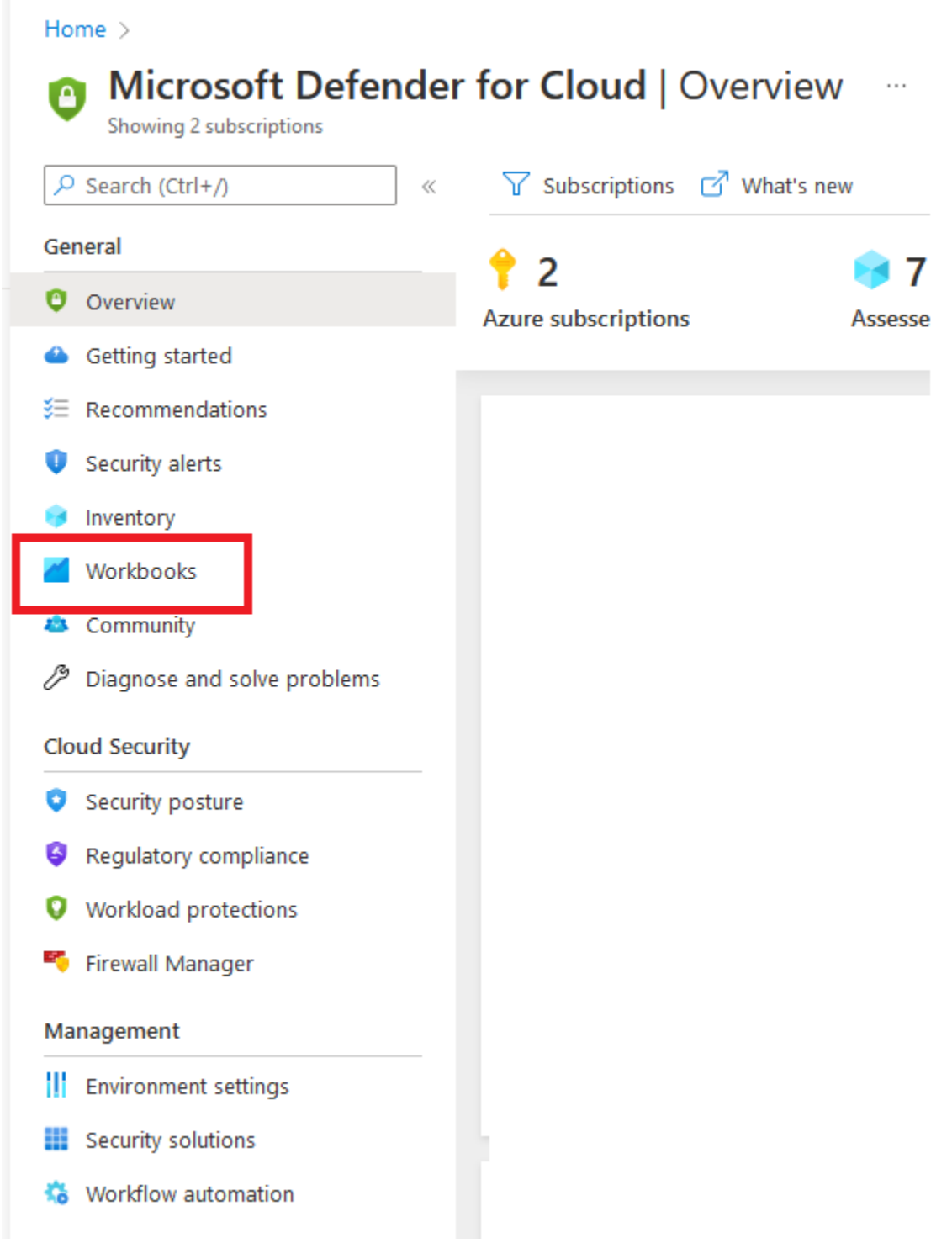

On the 'Microsoft Defender for Cloud Workbooks' page, click the 'Empty' workbook as shown in the screenshot below.

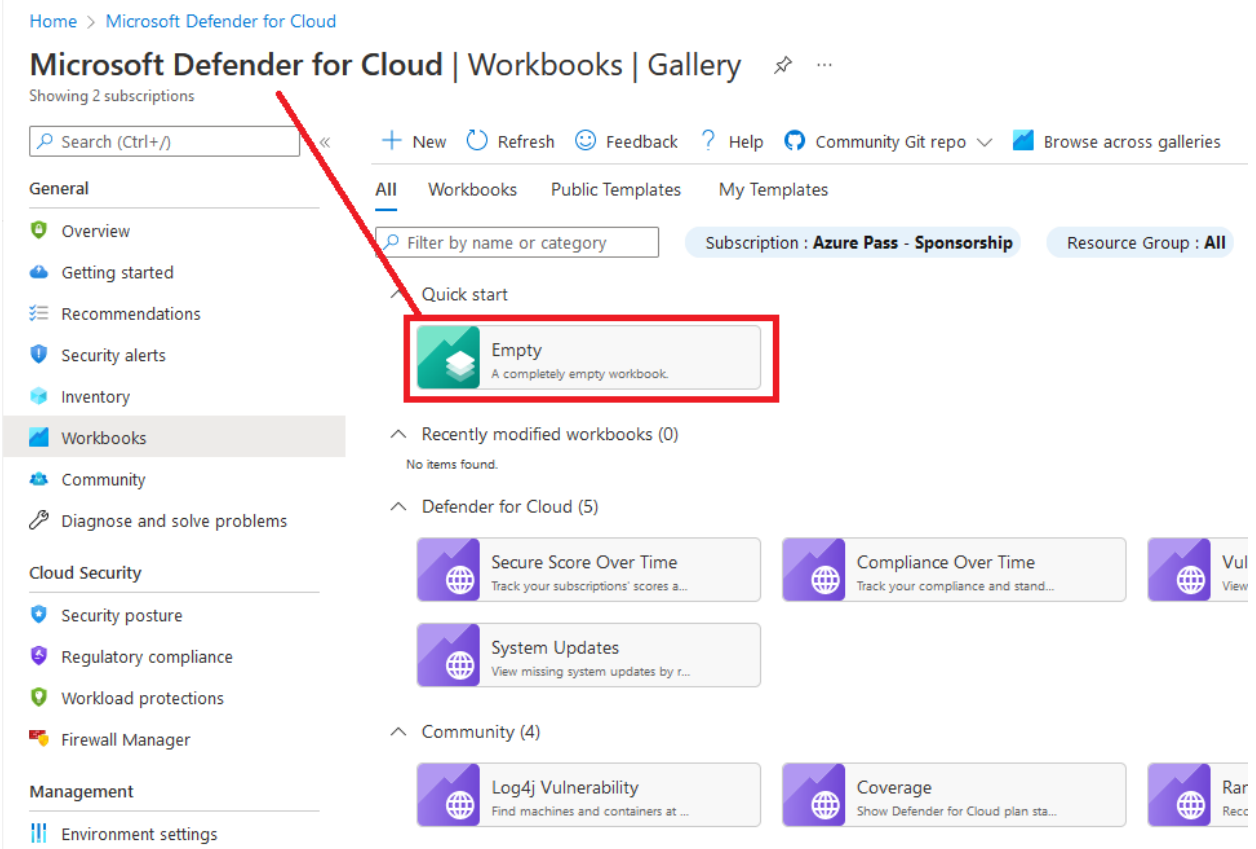

On the page, click the 'Advanced Editor' link as shown in the screenshot below.

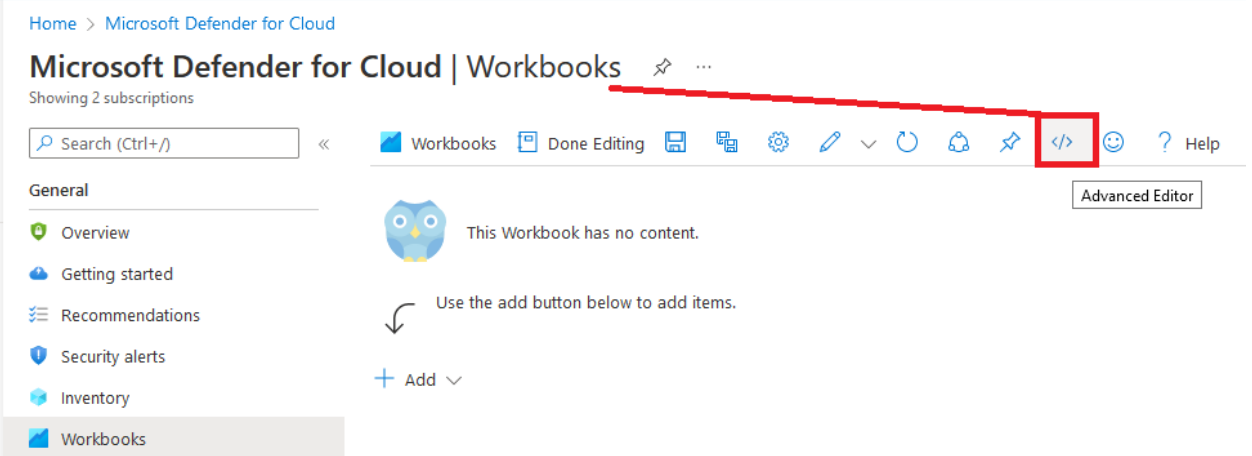

On the page, remove the existing json from the editor as shown in the screenshot below.

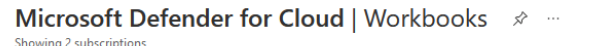

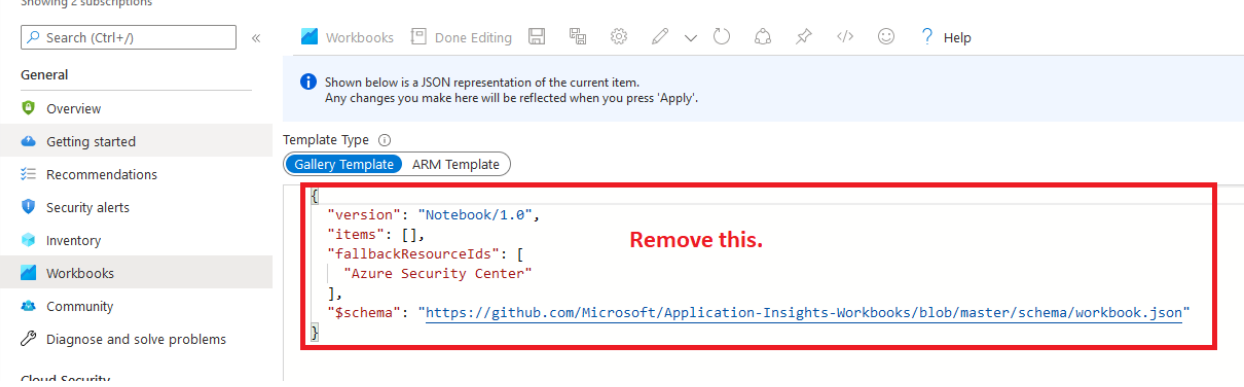

The page will now look like the screenshot below.

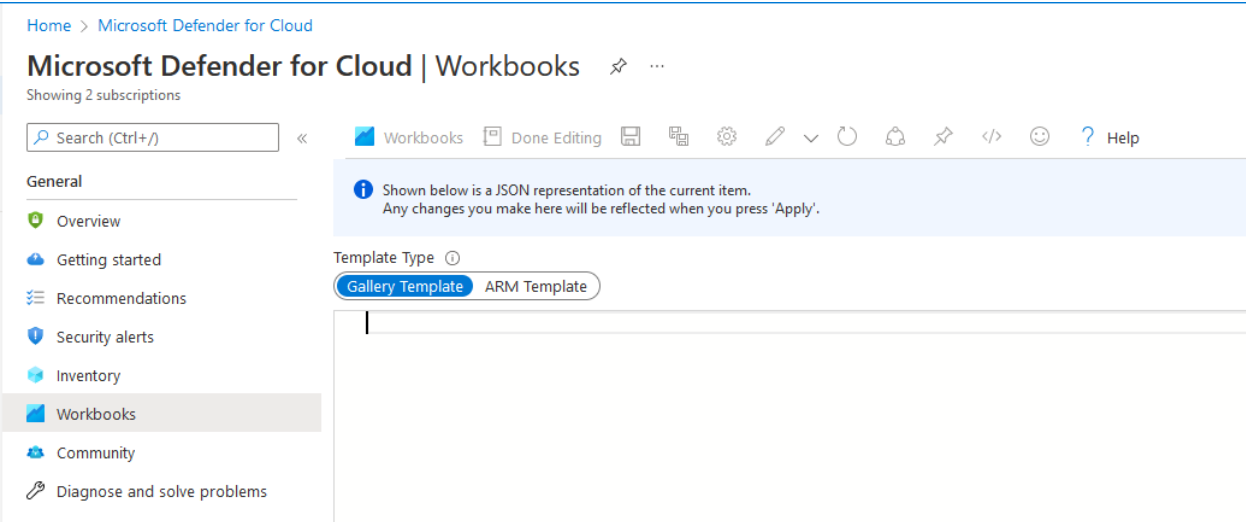

Now, copy (you can just use notepad to open and copy the lines) all the lines in the file named secRMMDefenderForCloud.workbook (which is in your downloads folder from above) and paste all the lines into the page (where you just cleared out all the json.

The page will now look like the screenshot below.

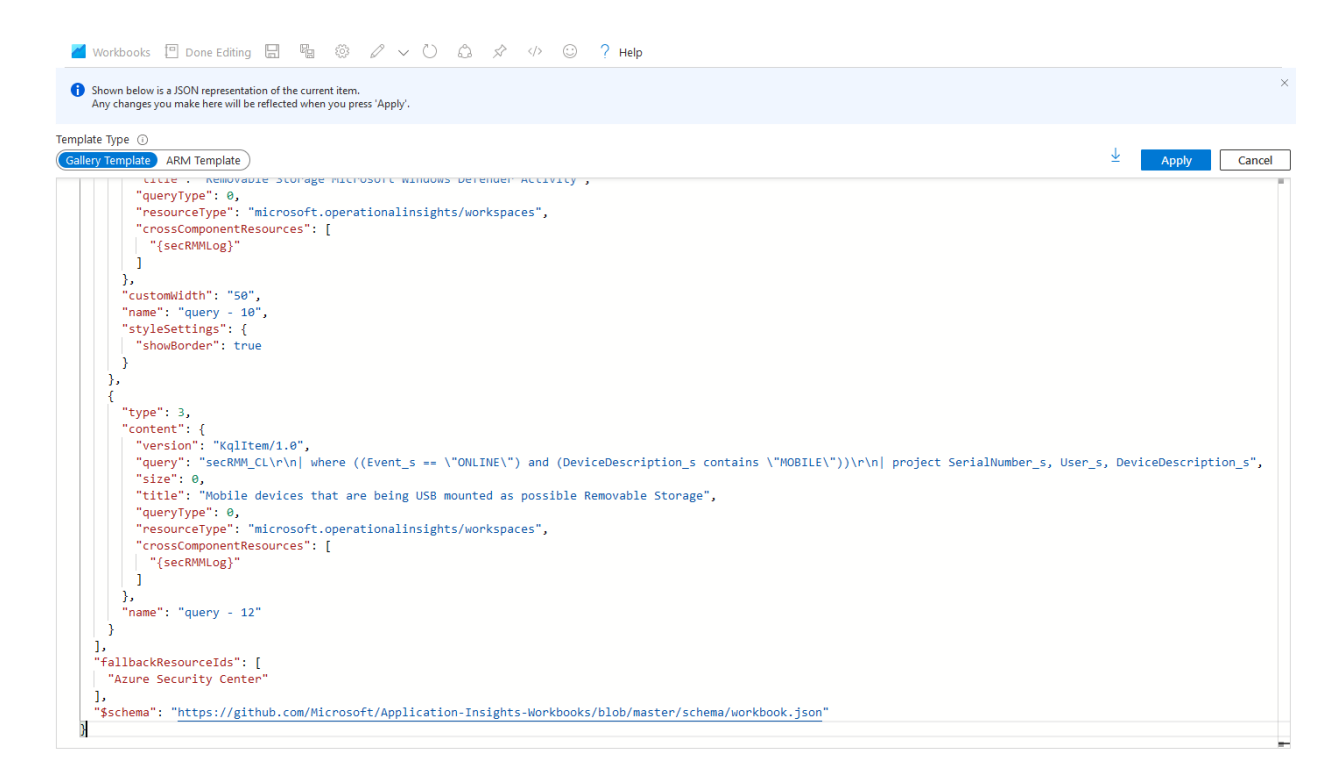

Click the 'Apply' button as shown in the screenshot below.

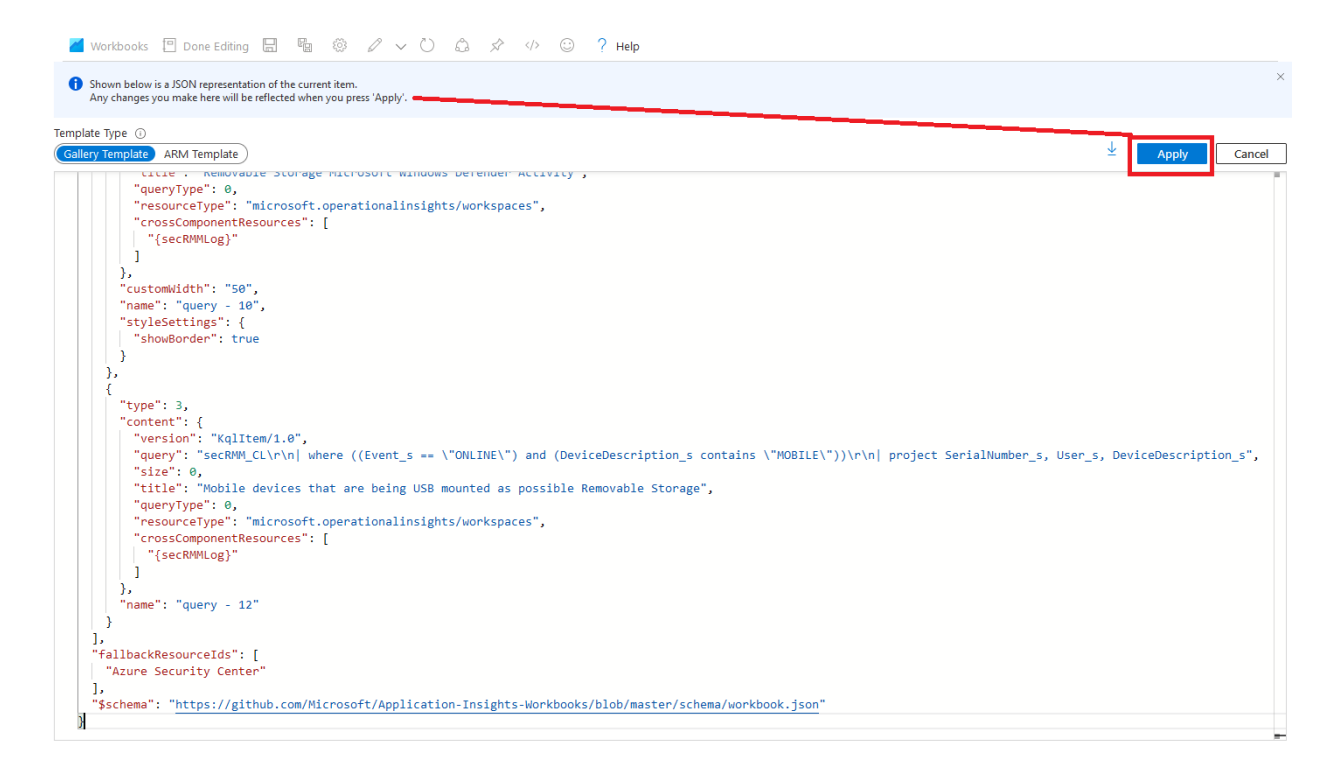

Now click the 'Done Editing' button as shown in the screenshot below.

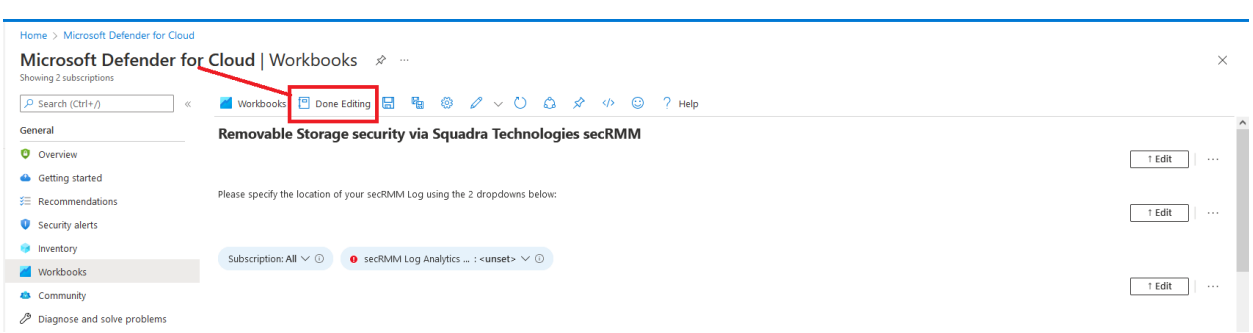

Now click the 'Save' button as shown in the screenshot below.

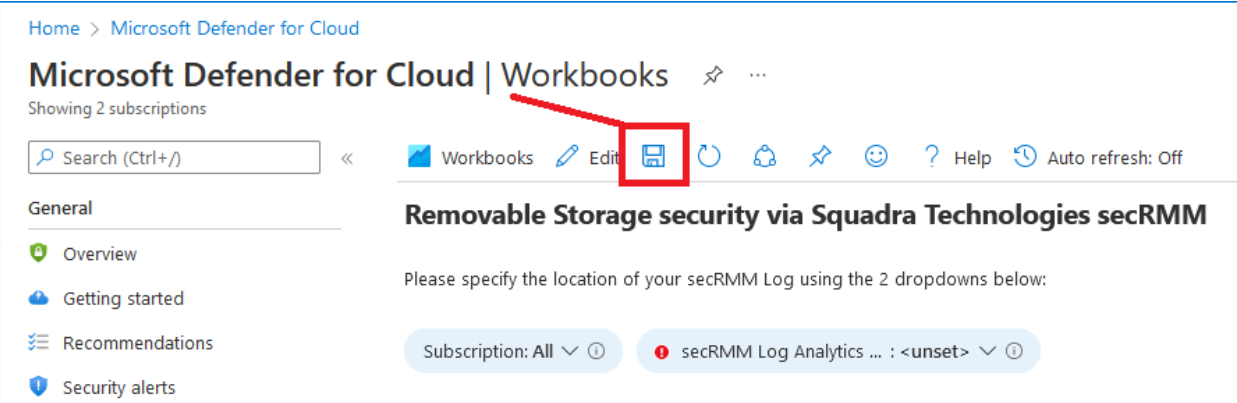

You can name the workbook anything you like.

We suggest naming the secRMMWorkbook.

You can also modify the Subscription and/or Resource group and/or Location values to match your Azure tenant.

Then, click the 'Save' button as shown in the second screenshot below.

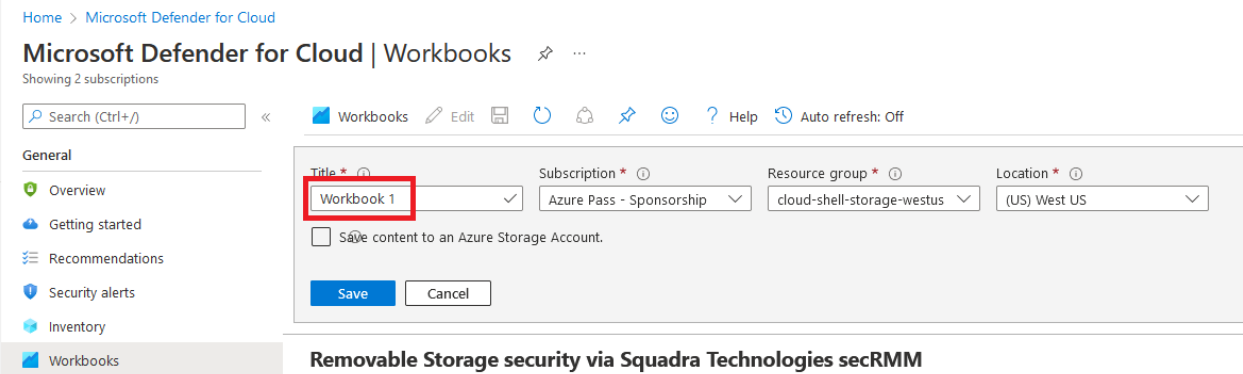

#### Home > Microsoft Defender for Cloud

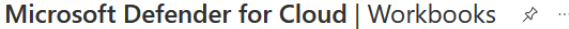

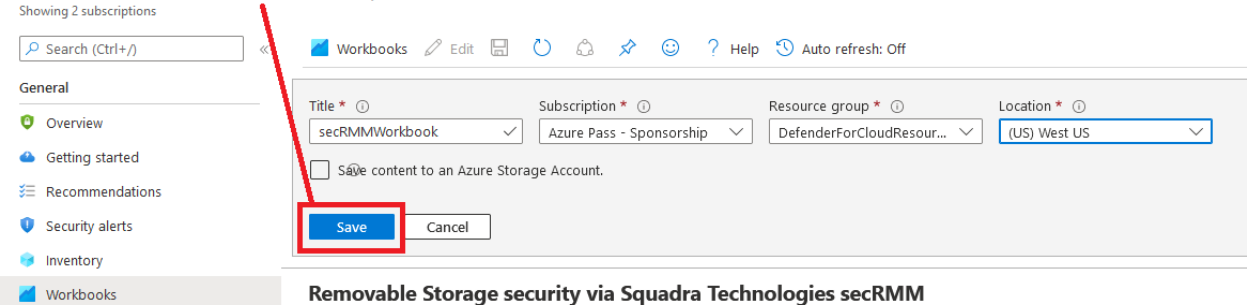

#### **Example 28 Removable Storage security via Squadra Technologies secRMM**

Azure will save the workbook and you will get a notification as shown in the screenshot below.

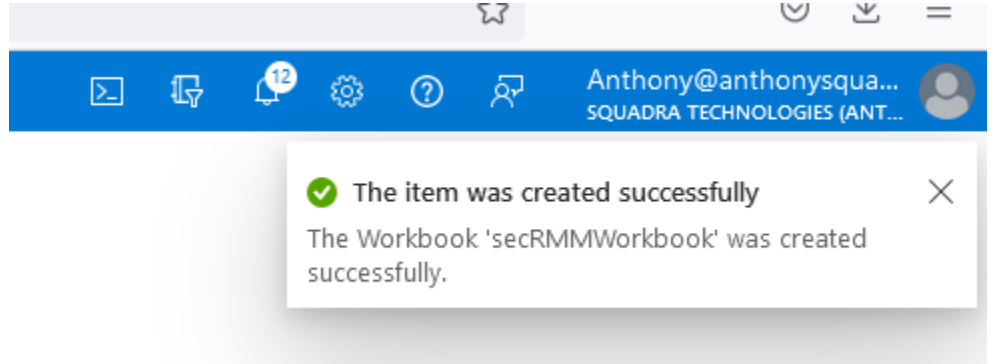

Now, if you click the workbooks button as shown in the screenshot below.

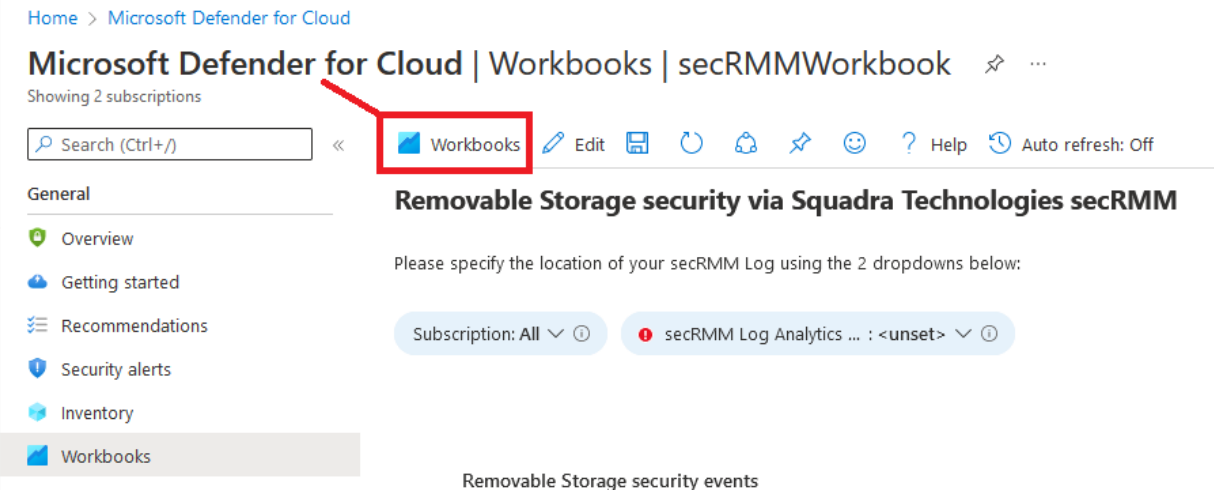

You will now see the secRMMWorkbook in the collection of 'Defender for Cloud' workbooks as shown in the screenshot below.

#### Home > Microsoft Defender for Cloud

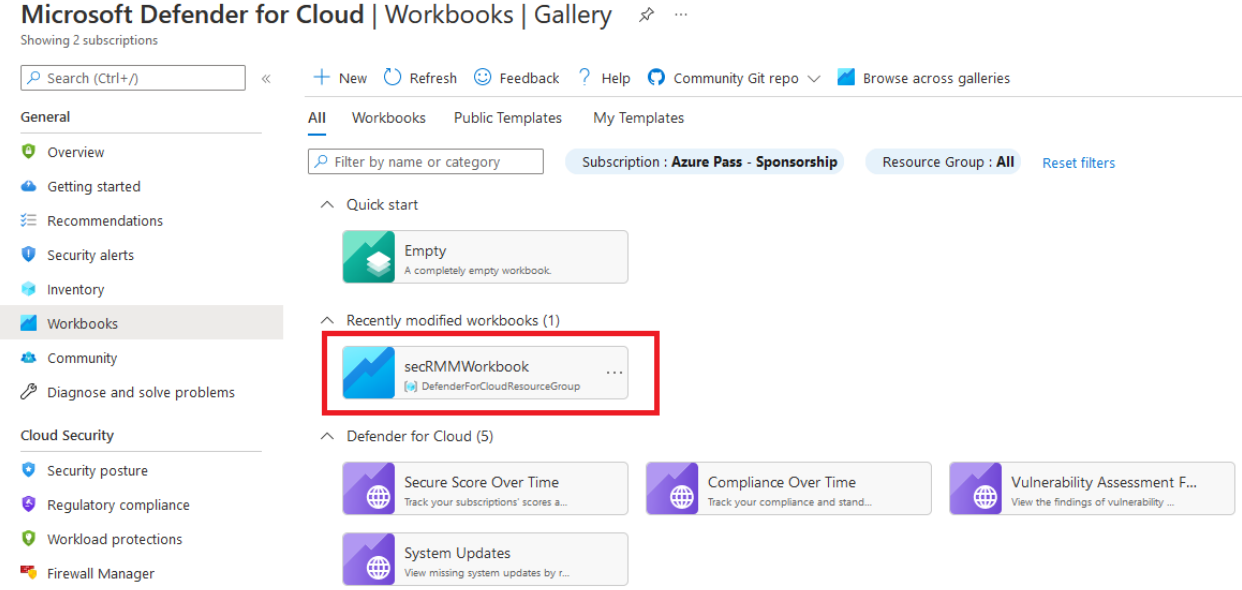

#### <span id="page-18-0"></span>**Connect "Azure Log Workspace for secRMM" to Microsoft Defender for Cloud**

Now that you have created an "Azure Log Workspace for secRMM" (from the subsection above) and you have downloaded and imported the "secRMM Defender for Cloud workbook", you can connect the "Azure Log Workspace for secRMM" to your "Defender for Cloud workbook for secRMM".

Click the "secRMM Defender for Cloud workbook" you just created as shown in the screenshot below.

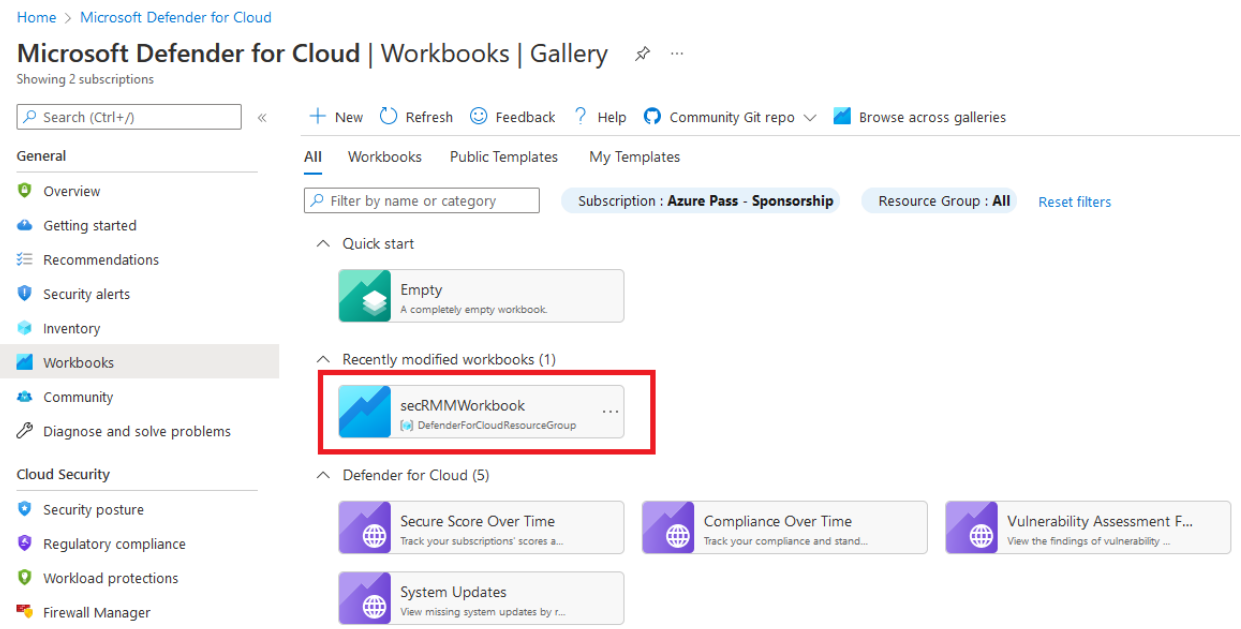

Click the 'secRMM Log Analytics' drop-down as shown in the screenshot below.

Microsoft Defender for Cloud | Workbooks | secRMMWorkbook  $\phi$  =

Showing 2 subscriptions

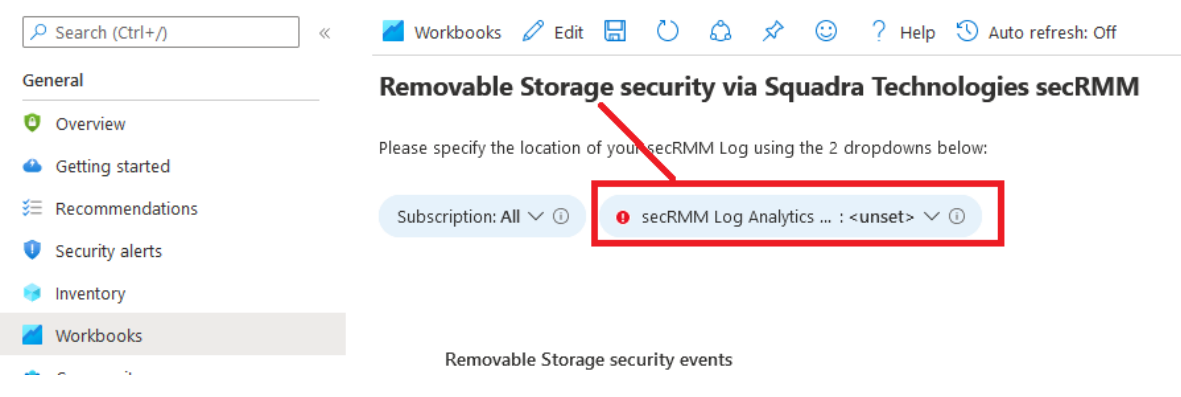

In the drop-down list, you will see the 'Azure Log Workspace for secRMM' as shown in the screenshot below (note that the name of your workspace will be different from the name in the screenshot below).

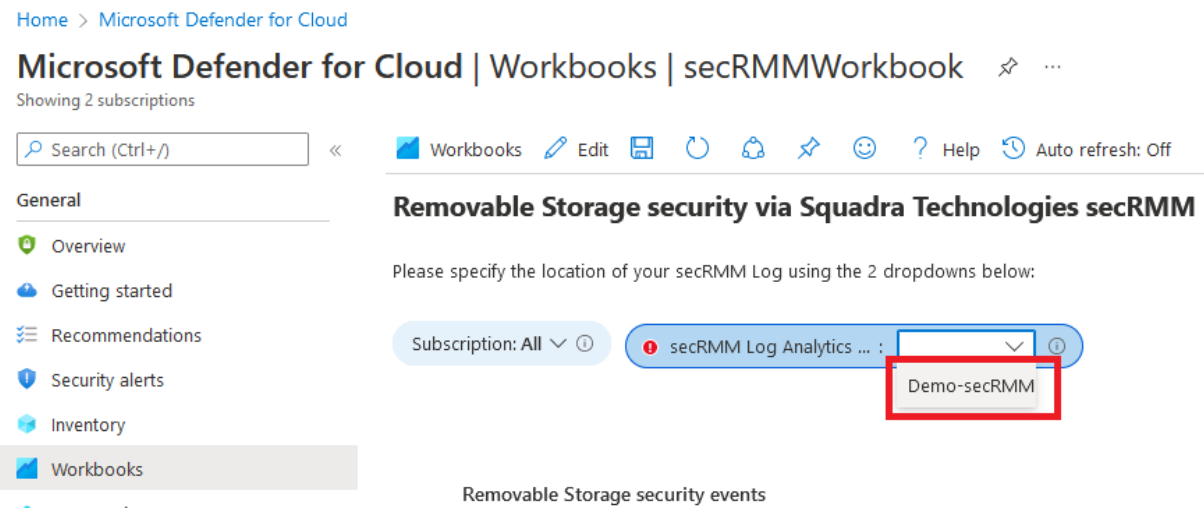

Once you select the workspace, the workbook will be ready to render the security events generated by secRMM. The next section shows how to tell secRMM to send the security events to the 'Azure Log Workspace'.

#### <span id="page-19-0"></span>**Configure secRMM to send events to "Azure Log Workspace for secRMM"**

The last setup step is to tell secRMM to send its security events to the "Azure Log Workspace". Where you specify this step (i.e. in SCCM, Intune, AD GPO or locally in "Computer Management" console) will depend on how you are managing secRMM in your environment. If you are unsure, please just contact Squadra Technologies support [\(support@squadratechnologies.com\)](mailto:support@squadratechnologies.com) and we will help you with the setup.

Go into the secRMM interface (i.e. SCCM, Intune, AD GPO or "Computer Management") and double click the row labeled "SendToAzureLog" (as shown in the screenshot below).

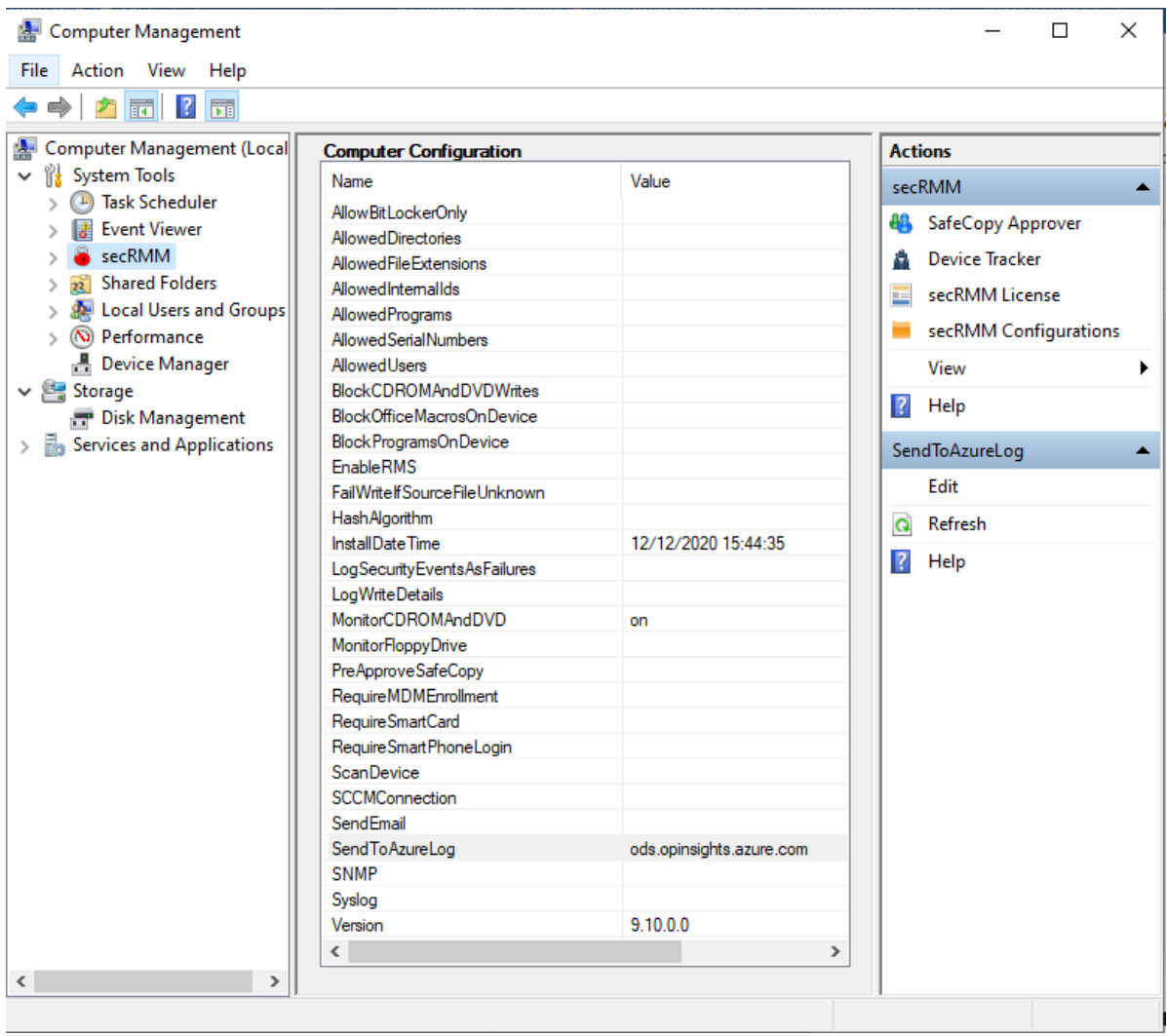

Specify the **WORKSPACE ID** and **PRIMARY KEY** that you copied when you created the "Log Analytics Workspace" in the subsection above titled *Create "Azure Log Workspace for secRMM"* into the secRMM dialog (as shown in the screenshot below). Note that the **PRIMARY KEY** is called "Shared key" in secRMM. Also note that this value is treated like a password and so you will only see asterisks when you paste it into the text field.

Next, in the list of events, select which secRMM security events you want to send to the Azure Log.

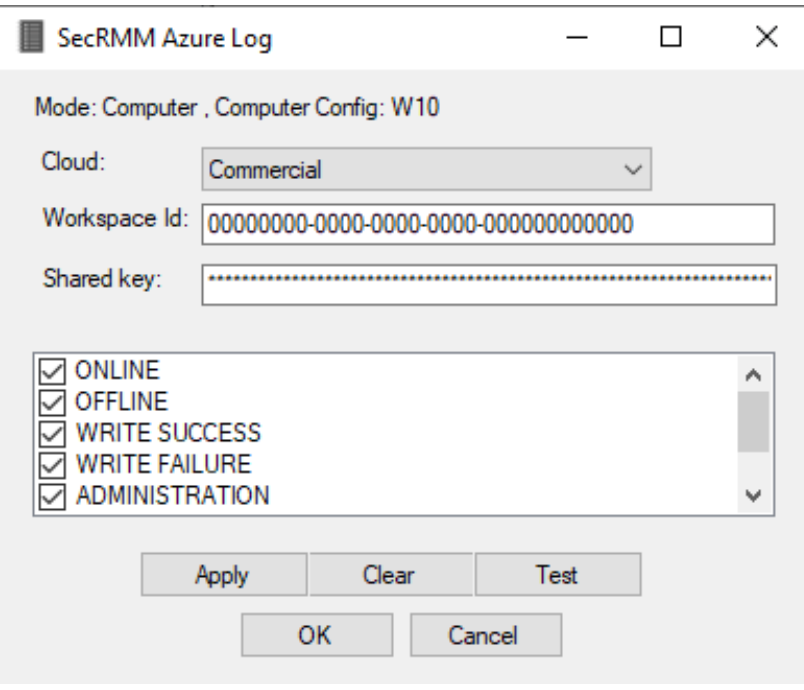

Click the **Apply** button and then the **Test** button. If the test succeeds, you will see the Message box as shown below.

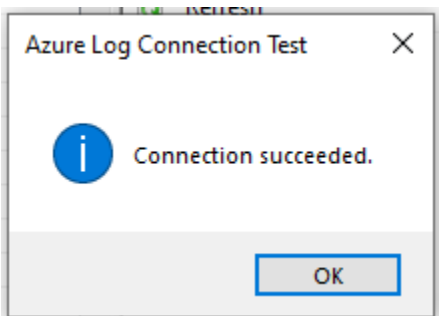

<span id="page-21-0"></span>You can now use Azure Defender for Cloud to integrate your USB security into your overall security strategy!

#### **Usage**

Now that the secRMM security events are going into Azure Log Analytics and Azure Defender for Cloud, we can tell Azure Defender for Cloud what removable storage security events (via secRMM) are important to your security strategy. There are many possibilities. Below, we will show you some samples queries that you can define within your Azure Defender for Cloud instance. If you want help setting up your removable storage security strategy, please feel free to contact Squadra Technologies support [\(support@squadratechnologies.com\)](mailto:support@squadratechnologies.com).

#### <span id="page-22-0"></span>**Azure Defender for Cloud Queries**

Azure uses a query language named "Keyword Query Language" (KQL). The samples below will show you KQL for the secRMM security events.

#### <span id="page-22-1"></span>**Sample query 1 – ONLINE events**

When a removable storage device gets USB attached to a Windows computer, secRMM will generate an ONLINE (event id 400). This event tells you who (possibly more than one) is logged into the Windows computer and all the properties about the removable storage device (even if it is a mobile device!).

The KQL for this query is:

#### **secRMM\_CL | where Event\_s == "ONLINE"**

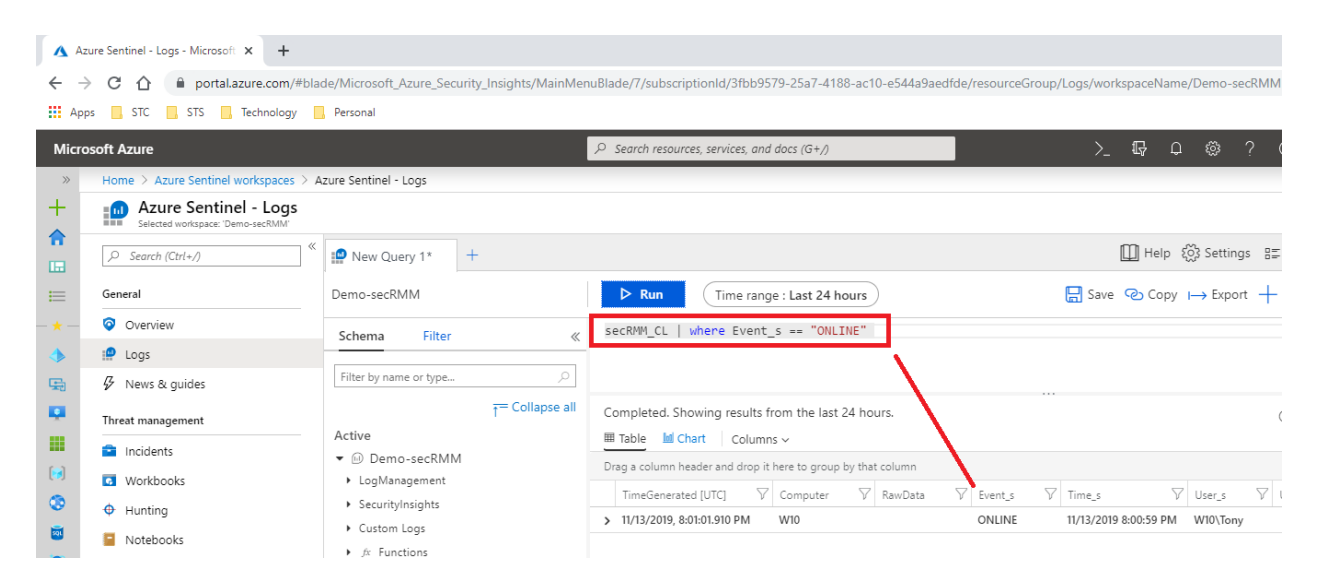

<span id="page-22-2"></span>**Sample query 2 – Count the number of failed write attempts events**

secRMM has policies (rules) that can allow your end-users to read from removable storage but not the ability to write to removable storage. If you want to total up how many times a user has attempted to write to a removable storage device but was prevented from writing due to secRMM, the KQL query is:

```
secRMM_CL
```

```
| extend count1=iff(Event_s == "SERIAL # AUTHORIZATION", 1, 0)
| summarize ERRORS=sum(count1)
```
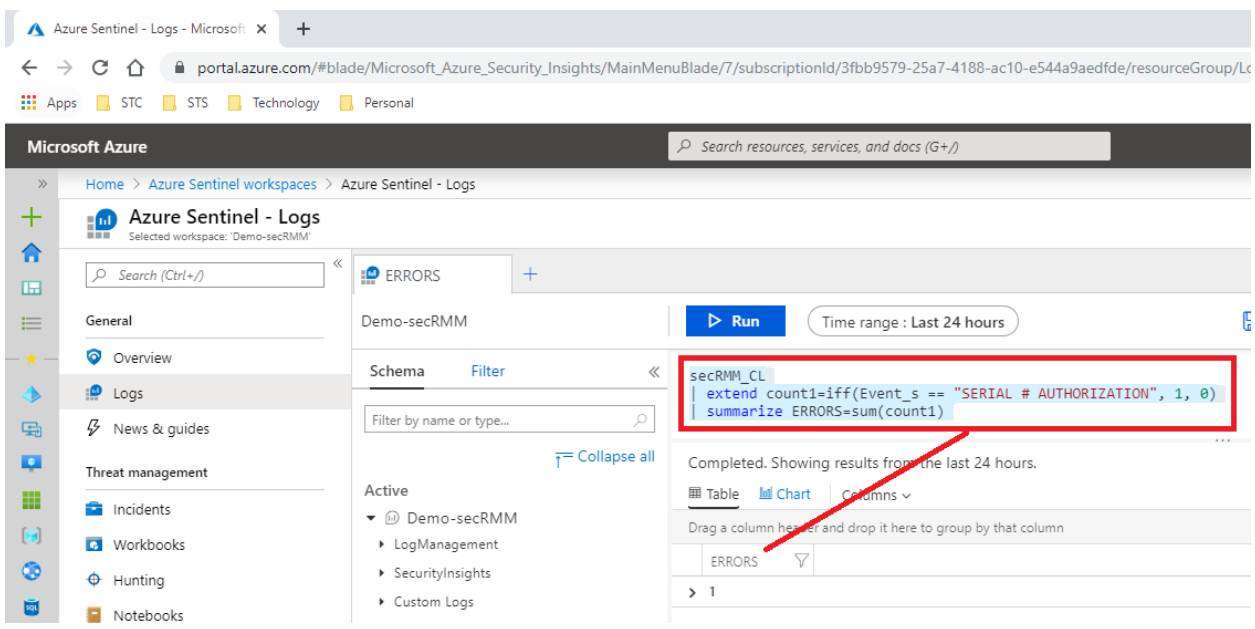

#### <span id="page-23-0"></span>**Sample query 3 – Which users are writing files to removable storage devices**

secRMM generates a security event for every file that is written to a removable storage device. If you want see which users and how many files each user is writing to removable storage, the KQL query is:

#### **secRMM\_CL | where Event\_s == "WRITE COMPLETED" | summarize count() by User\_s**

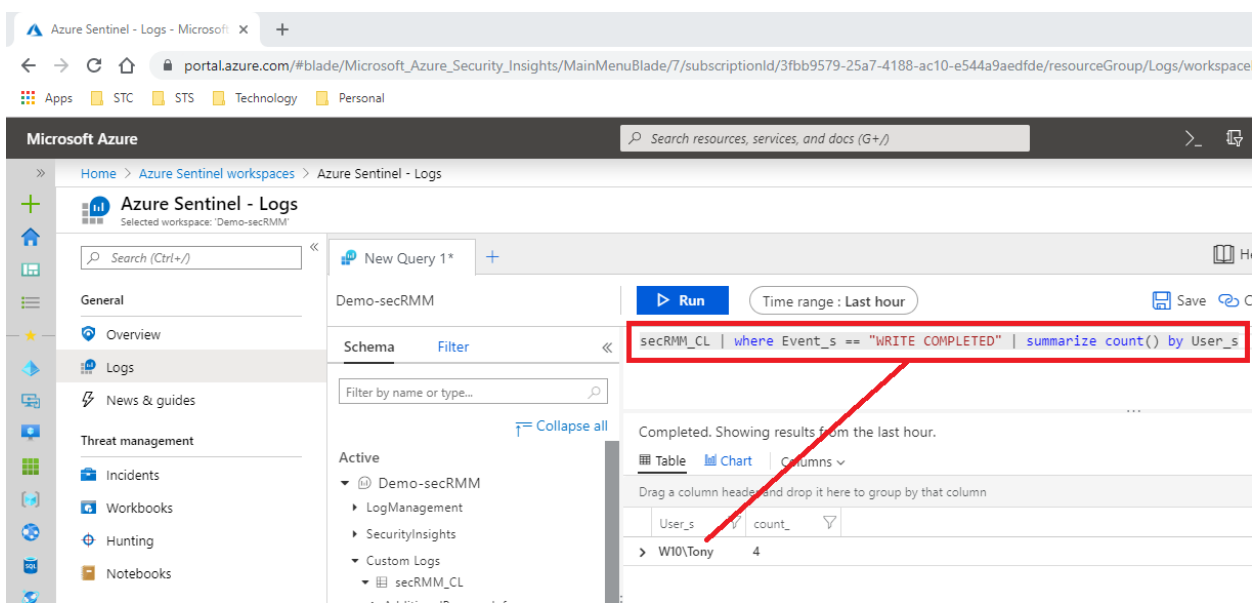

#### <span id="page-24-0"></span>**Sample query 4 – Which users attempted writing files to removable storage devices but failed**

secRMM generates a security event for every file write attempt to a removable storage device that fails due to a security policy. If you want see which users and how many files each user is writing to removable storage, the KQL query is:

**secRMM\_CL | where Event\_s contains "AUTHORIZATION" | where TimeGenerated > ago(1d) | summarize count() by User\_s | render barchart**

<span id="page-24-1"></span>**More sample queries**

<span id="page-24-2"></span>*Microsoft BitLocker Activity for removable storage devices*

secRMM\_CL | where DeviceDescription\_s contains "ENCRYPTED BitLocker"

#### EP secRMM Event Viewer: localhost, event log secRMM

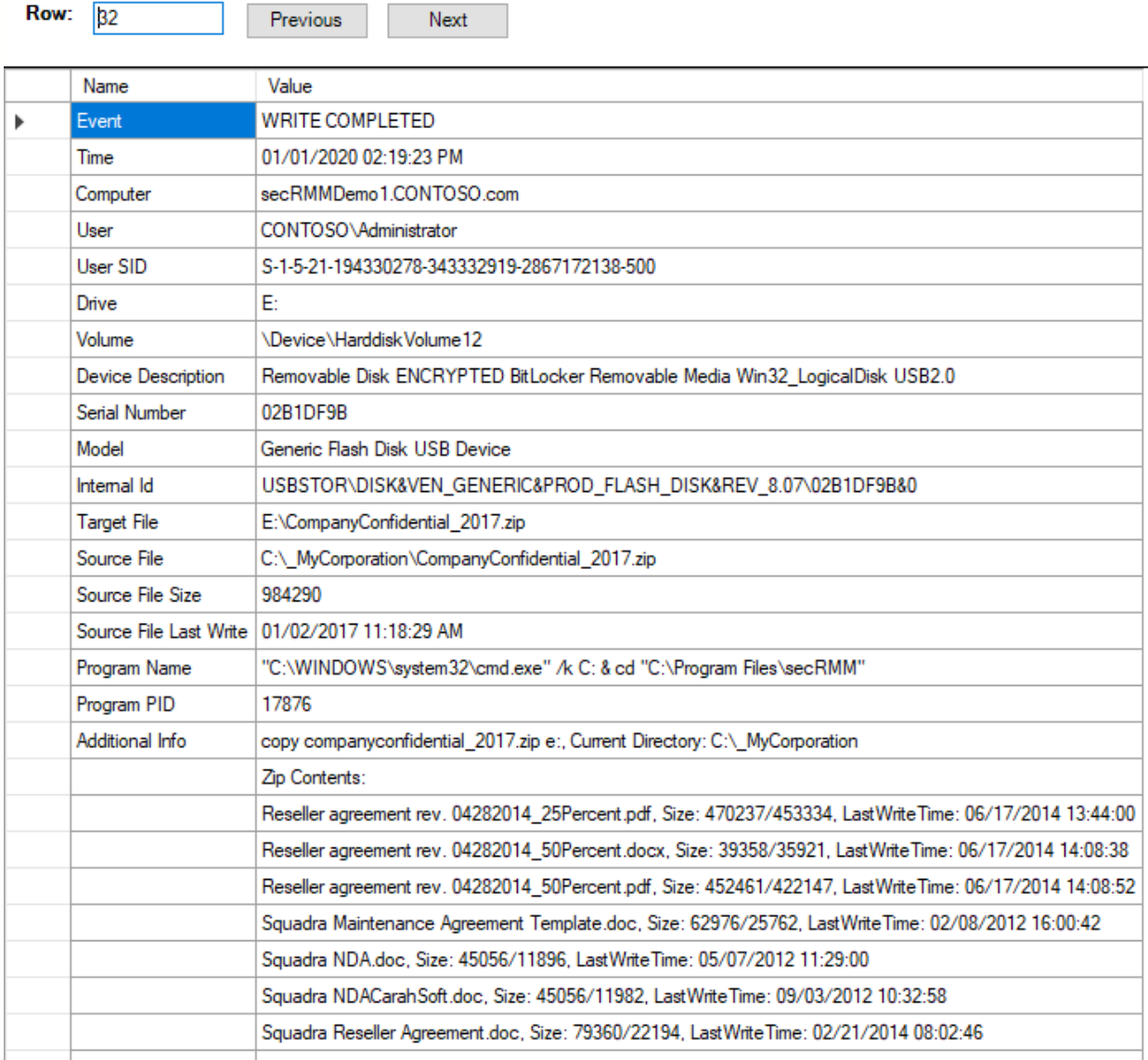

<span id="page-25-0"></span>*Microsoft Windows Defender Activity for removable storage devices*

secRMM\_CL | where ((Event\_s == "EXTERNAL") and (Message contains "Microsoft Defender"))

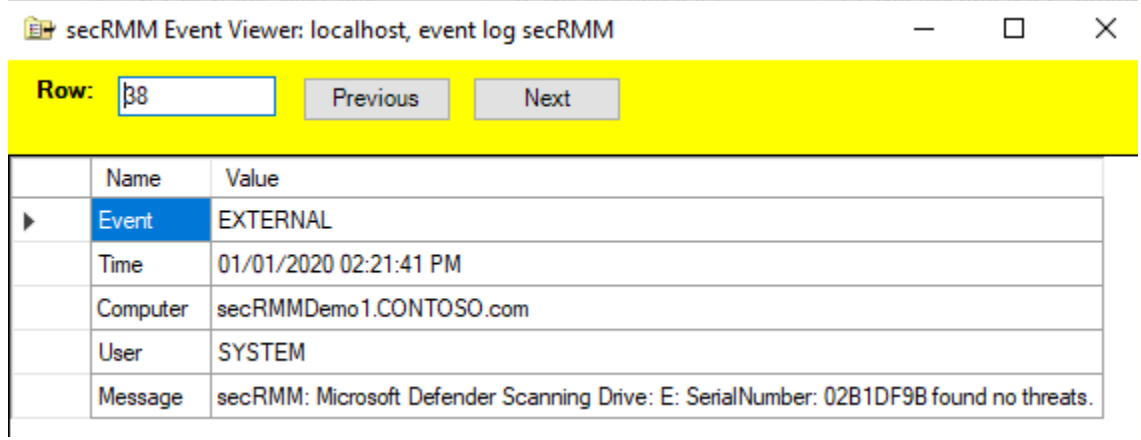

#### <span id="page-26-0"></span>*Hardware Encrypted Device Activity*

#### secRMM\_CL | where DeviceDescription\_s contains " ENCRYPTED Removable Media"

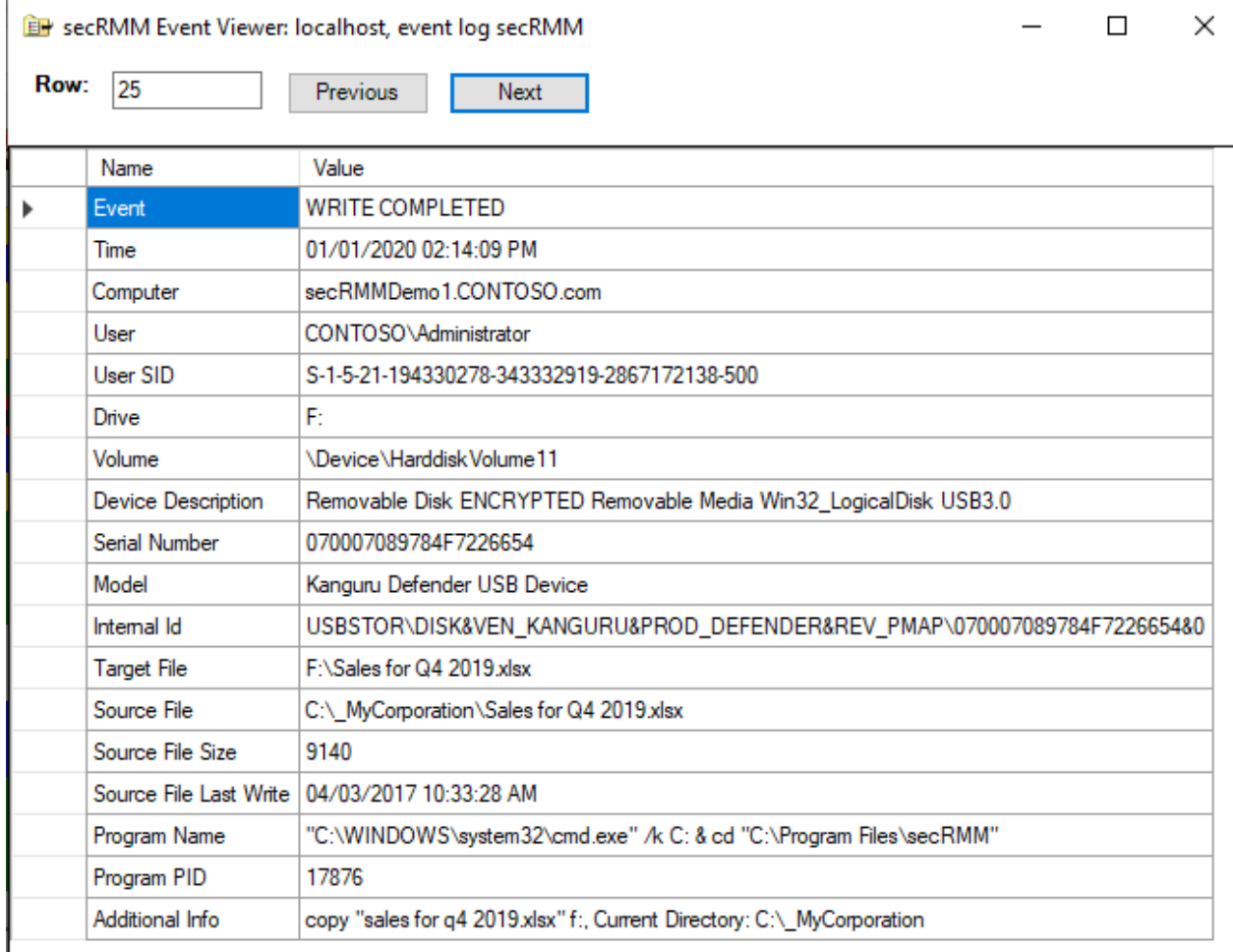

<span id="page-26-1"></span>*Users who have tried to execute macros or programs from a removable storage device*

secRMM\_CL | where ((Event\_s == "BLOCK MACROS ON DEVICE ACTIVE") or (Event\_s == "BLOCK PROGRAMS ON DEVICE ACTIVE")) | summarize count() by User\_s

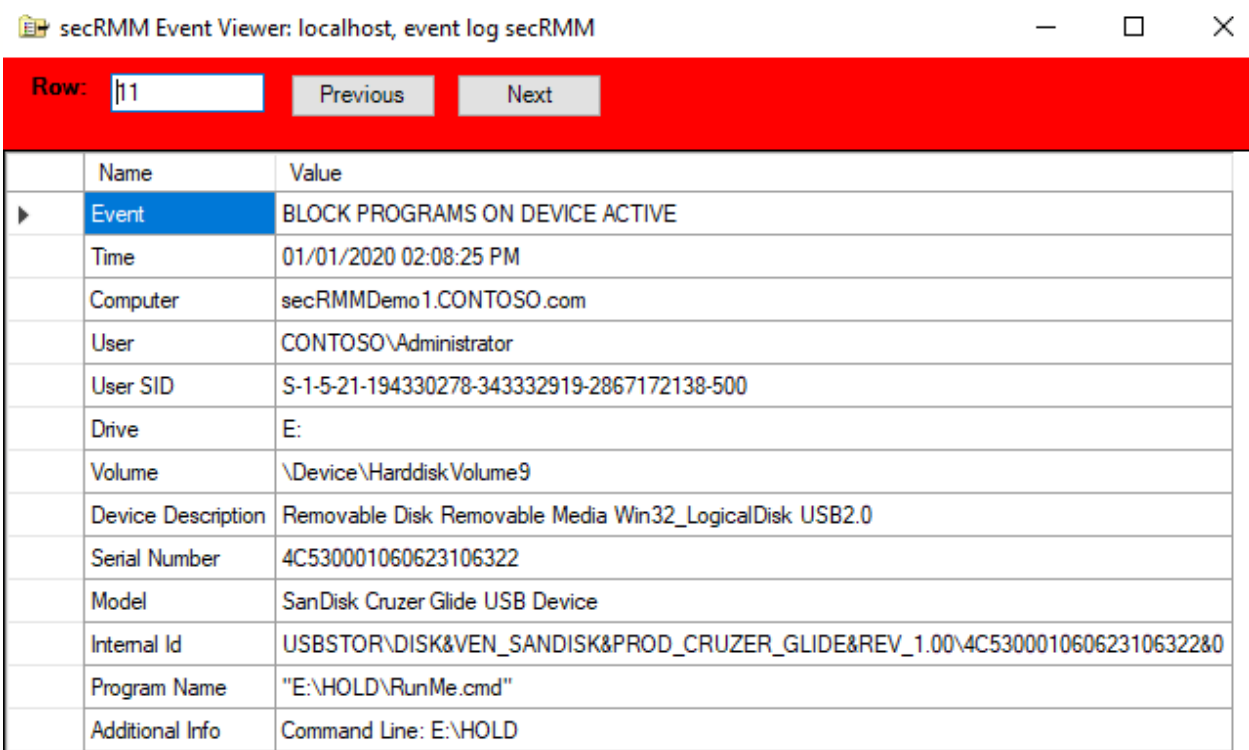

<span id="page-27-0"></span>*Removable storage devices that are not encrypted (hardware or software)*

secRMM\_CL | where ((Event\_s == "ONLINE") and (DeviceDescription\_s !contains "ENCRYPTED"))

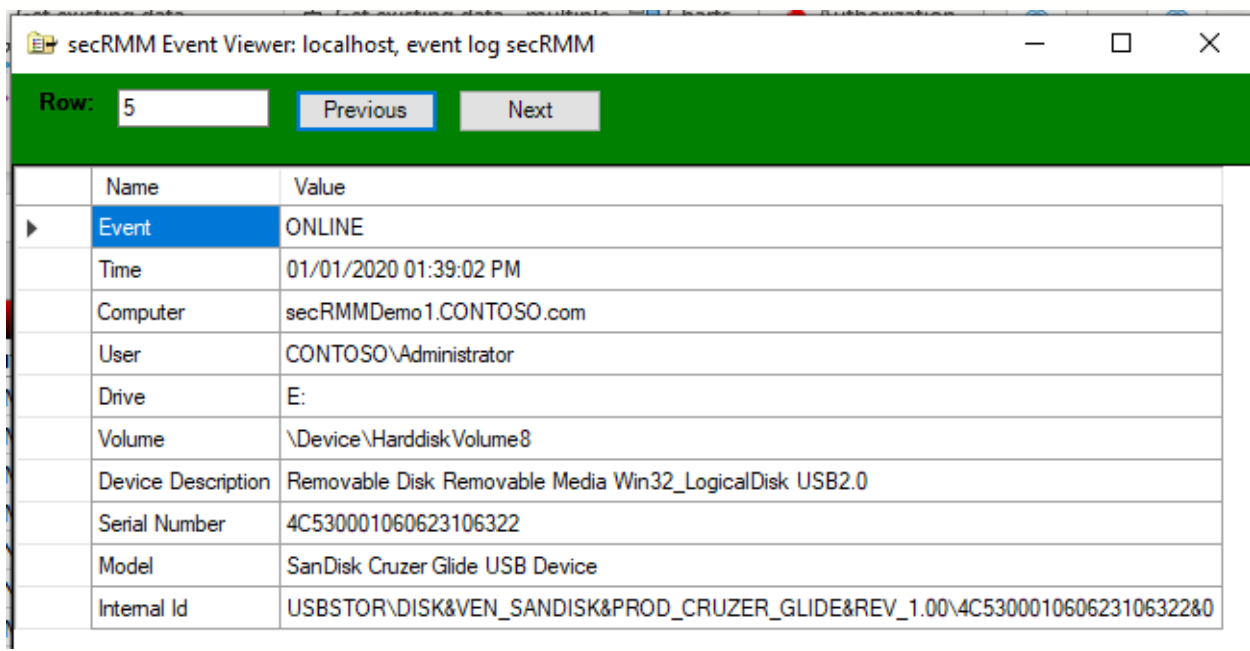

#### <span id="page-28-0"></span>*Removable storage devices that are mounted into a Virtual Machine*

#### <span id="page-28-1"></span>Event on the physical machine

#### secRMM\_CL | where ((Event\_s == "EXTERNAL") and (Message contains "ONLINE") and (Message contains "Virtual Machine"))

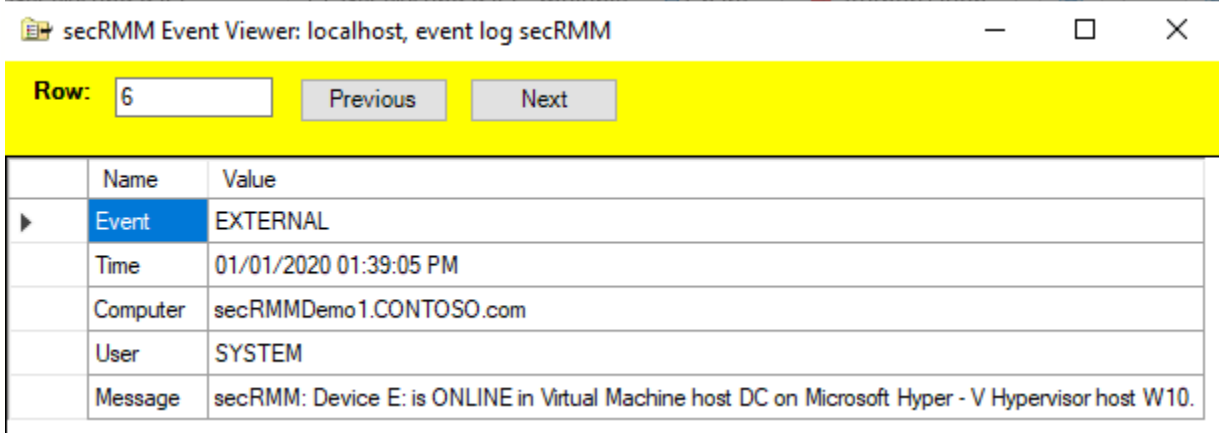

#### <span id="page-28-2"></span>Event on the virtual machine

 $secRMM_CL$  | where ((Event\_s == "ONLINE") and (Drive\_s contains "^"))

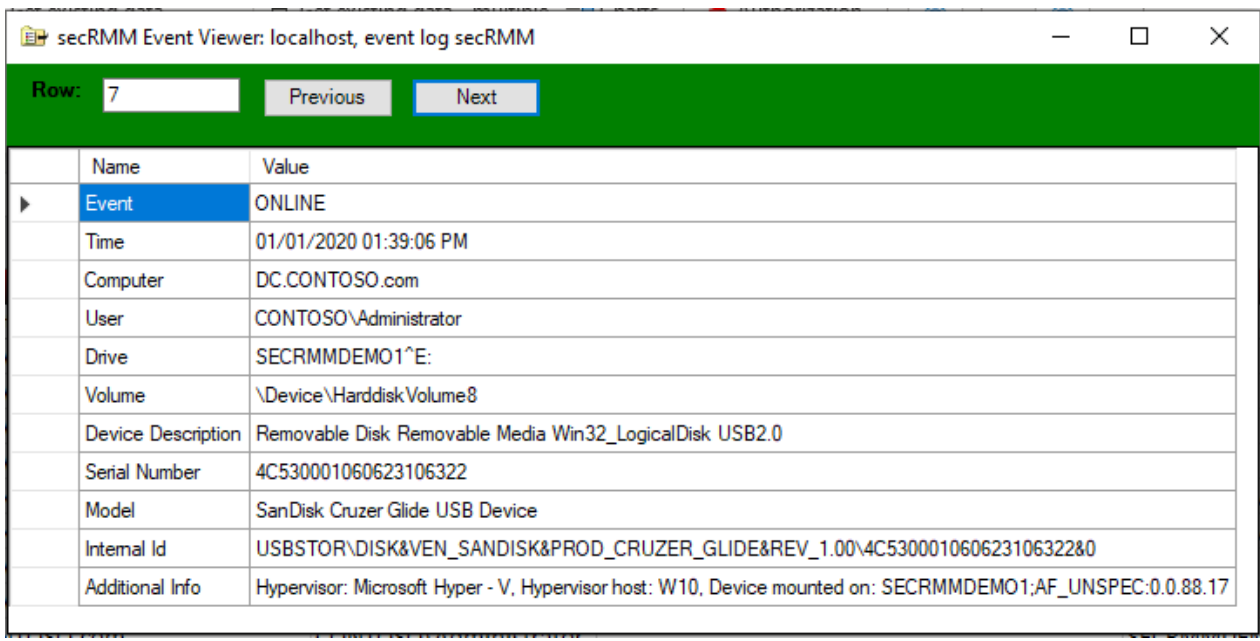

#### <span id="page-29-0"></span>*Show mobile devices that are being USB mounted*

#### secRMM\_CL | where ((Event\_s == "ONLINE") and (DeviceDescription\_s contains "MOBILE"))

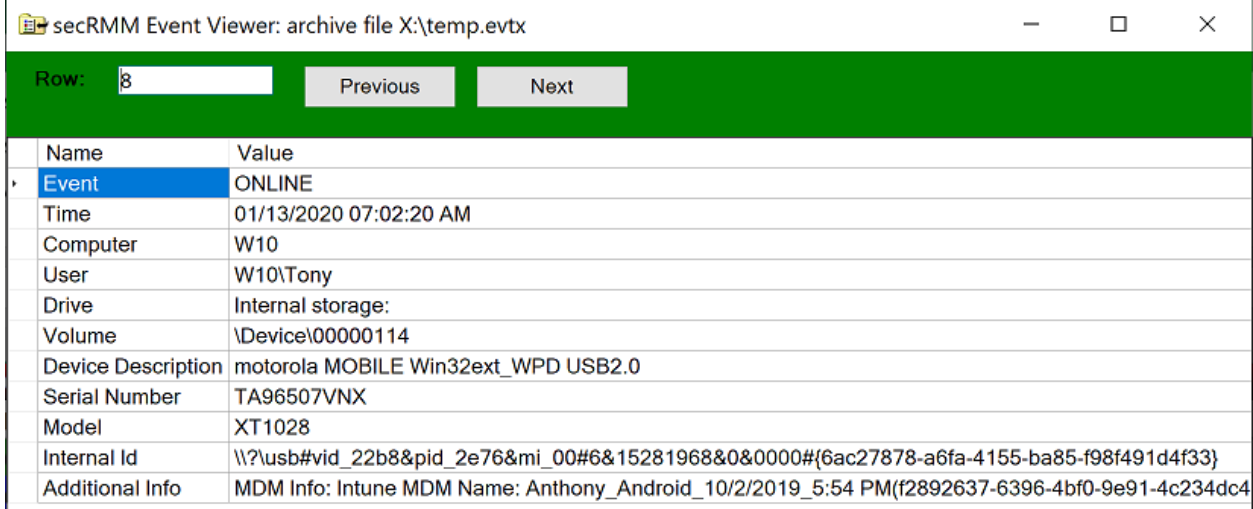

#### <span id="page-29-1"></span>*Show mobile devices that are being USB mounted but are not MDM (Microsoft Intune) enrolled*

secRMM\_CL | where ((Event\_s == "ONLINE") and (AdditionalProgramInfo\_s contains "Mobile device is not MDM enrolled"))

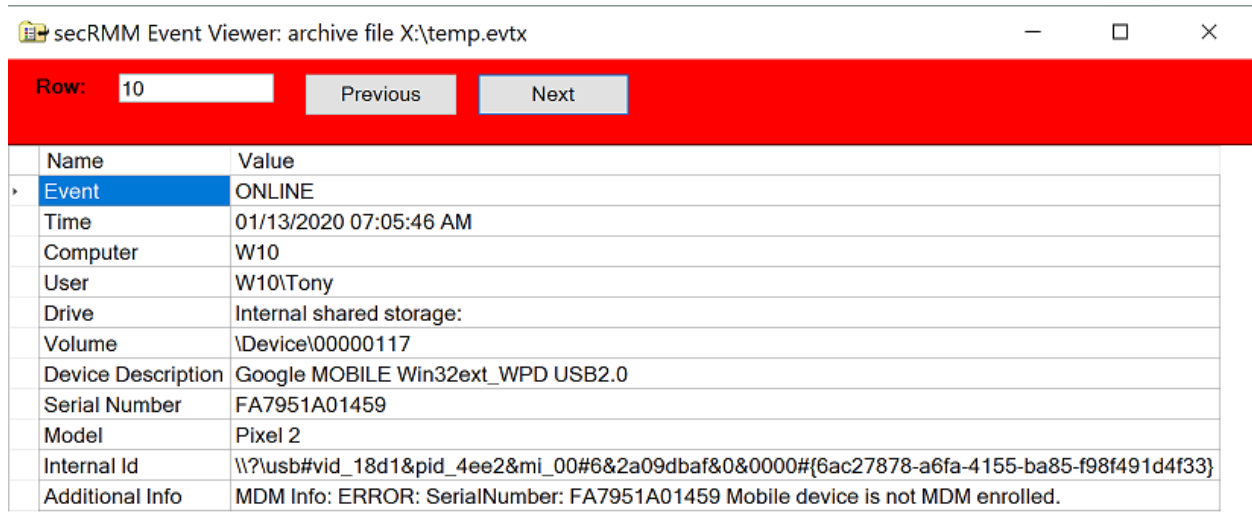

#### <span id="page-30-0"></span>**Azure Log Analytics secRMM schema**

This section explains the fields (columns) that are available on the secRMM Log Analytics table.

▼ Custom Logs

 $\Box \boxplus$  secRMM\_CL

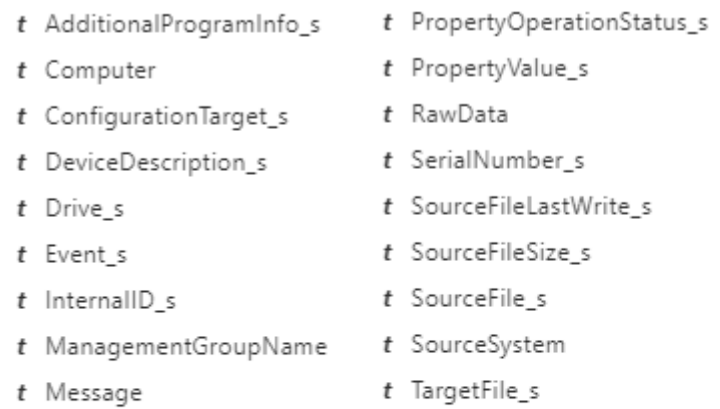

- $t$  Model\_s O TimeGenerated
- t PreviousPropertyValue\_s t Time\_s
- $t$  ProgramName\_s  $t$  Type
- t ProgramPID\_s t UserSID\_s
- t PropertyAction\_s  $t$  User\_s
- t PropertyName\_s ht Volume\_s

#### <span id="page-30-1"></span>**Descriptions**

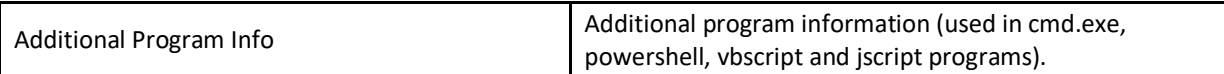

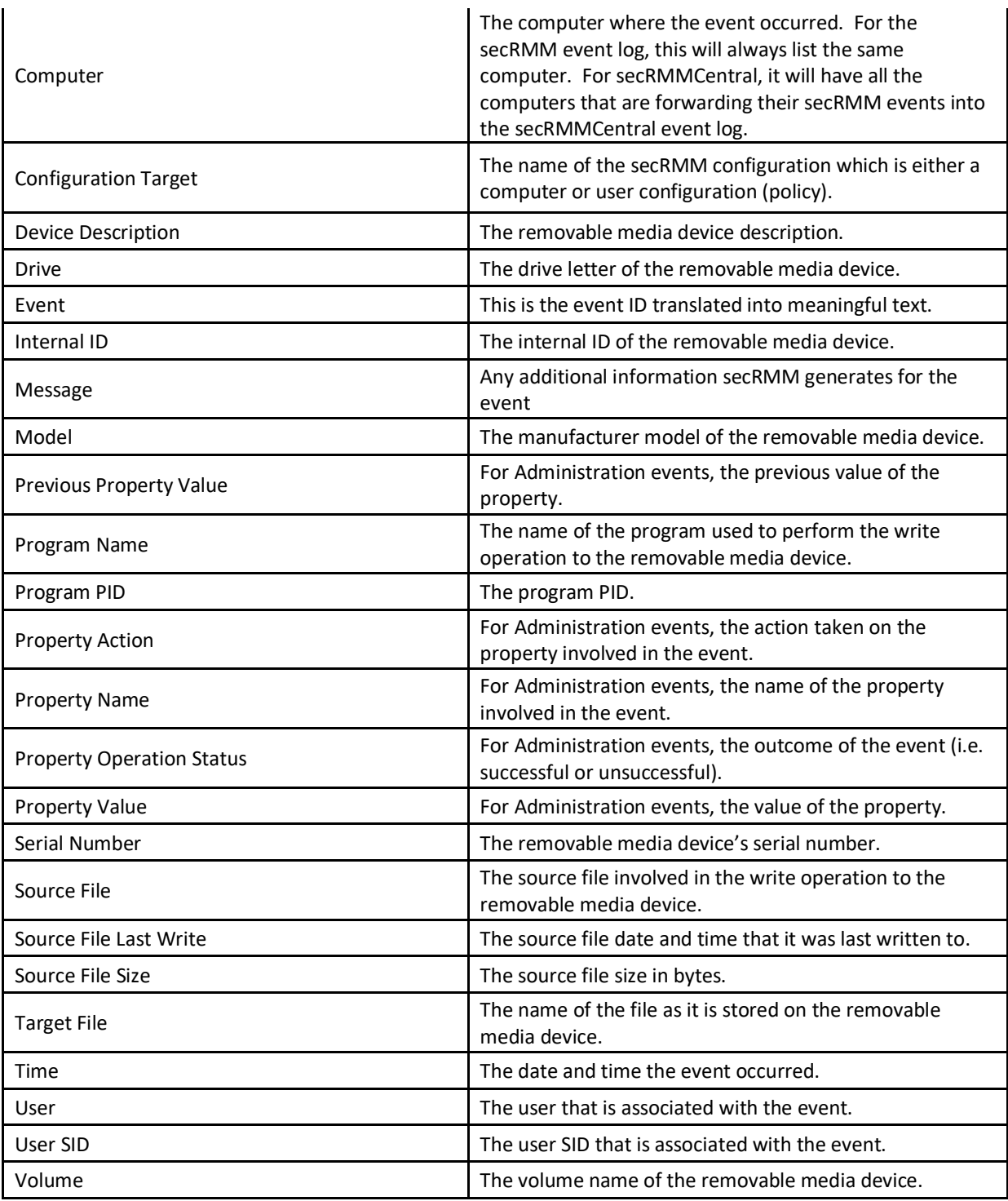

## <span id="page-31-0"></span>**Contacting Squadra Technologies Support**

Squadra Technologies Support is available to customers who have purchased a commercial version of secRMM and have a valid maintenance contract or who are in a trial mode of the product.

When you contact Support please include the following information:

- 1. The version of secRMM you have installed.
- 2. The Windows versions you have installed: XP, 2003 Server, 2008 Server R2, Vista, Windows 7, etc.
- 3. Whether the Windows Operating System is 32bit or 64bit.
- 4. The specific issue you are contacting support for.

#### <span id="page-32-0"></span>**About Squadra Technologies, LLC.**

Squadra Technologies delivers innovative products that help organizations get more data protection within the computer infrastructure. Through a deep expertise in IT operations and a continued focus on what works best, Squadra Technologies is helping customers worldwide.

Contacting Squadra Technologies, LLC.

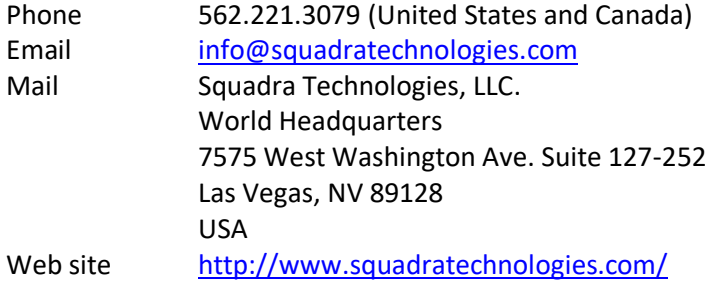